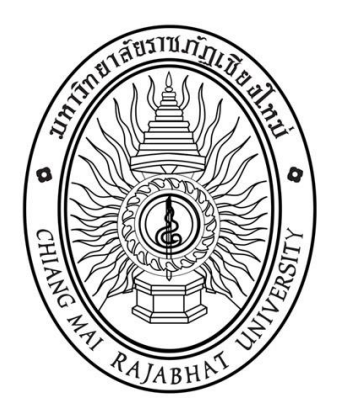

**คู่มือ**

# **การปรับปรุงข้อมูลบนเว็บไซต์หน่วยงาน ให้สอดคล้องกับตัวชี้วัดแบบตรวจการ เปิดเผยข้อมูลสาธารณะ (OIT)**

### **คู่มือการตั้งค่าใช้งาน facebook Messenger ในหน้าเว็บไซต์**

การตั้งค่าใช้งาน Facebook Messenger ในหน้าเว็บไซต์ หรือกล่องข้อความที่สามารถตอบโต้ระหว่าง ผู้ใช้งานกับเจ้าของเว็บไซต์ เมื่อติดตั้งระบบเรียบร้อยแล้ว ในหน้าเว็บไซต์จะแสดงกล่องข้อความแชทตรงมุมขวา ของหน้าเว็บไซต์ ผู้ใช้งานของเราสามารถแชทมาสอบถามปัญหา หรือบริการกับเจ้าหน้าที่ได้

### **วิธีตั้งค่า Facebook Messenger**

เข้าไปที่หน้าของระบบ www.[facebook](https://www.facebook.com/).com และ login เข้าใช้งานด้วยบัญชีที่เป็น Admin ดูแล โ Fanpage Facebook ที่ต้องการเชื่อมระบบ Chat ที่หน้าเว็บไซต์

1. คลิกเลือก เพจ ที่ต้องการใช้งาน

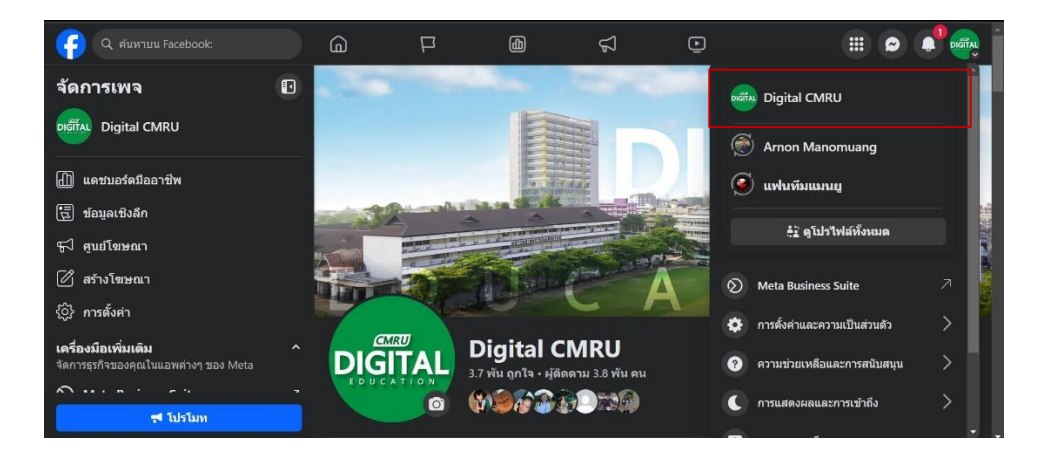

### 2. เลือก **การตั้งค่า**

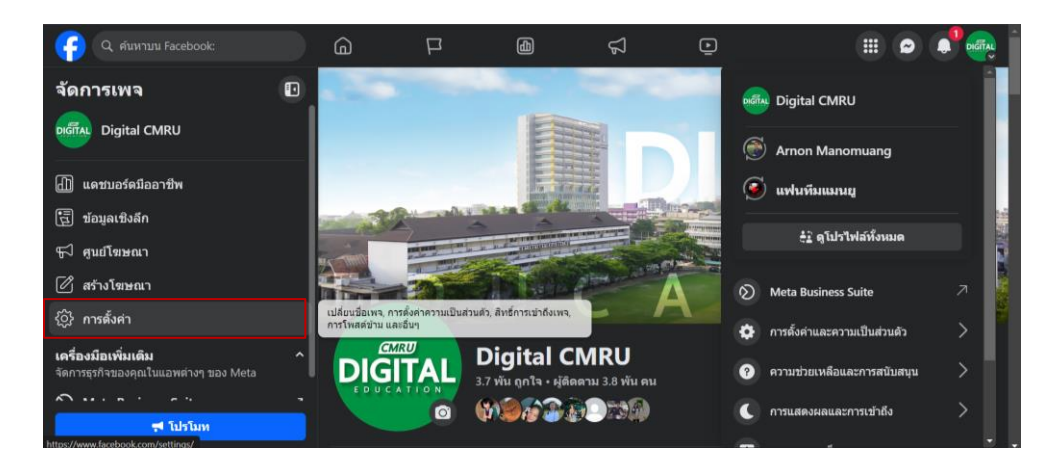

3. ตรวจสอบการแจ้งเตือนเลือก **การตั้งค่าการแจ้งเตือน**

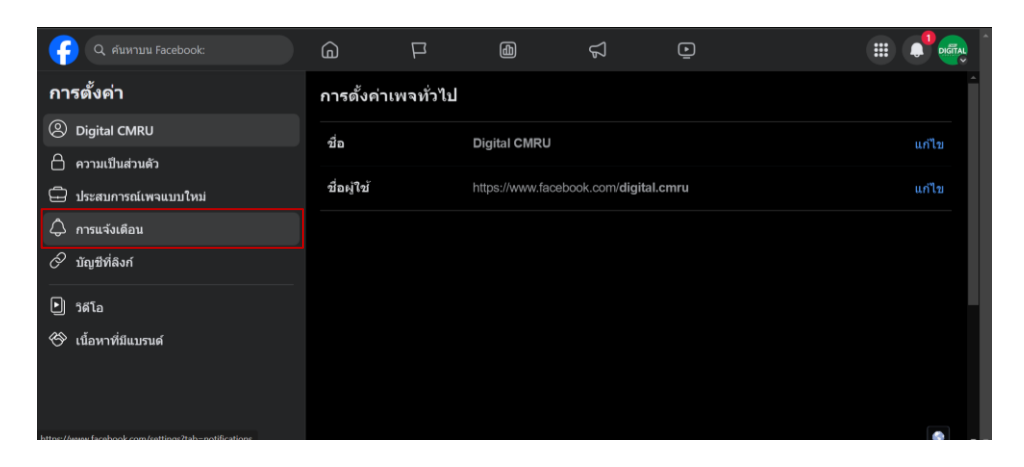

4. Facebook อาจยังคงส่งการแจ้งเตือนที่สำคัญเกี่ยวกับบัญชีและเนื้อหาของคุณที่อยู่นอกเหนือการตั้งค่าการ แจ้งเตือนที่คุณต้องการ การแจ้งเตือนเหล่านี้มีไว้สำหรับข้อความที่คุณได้รับในแอพ Facebook โดยตรง และไม่ใช่ ผ่าน Messenger ให้ คลิก อนุญาตการแจ้งเตือนบน Facebook

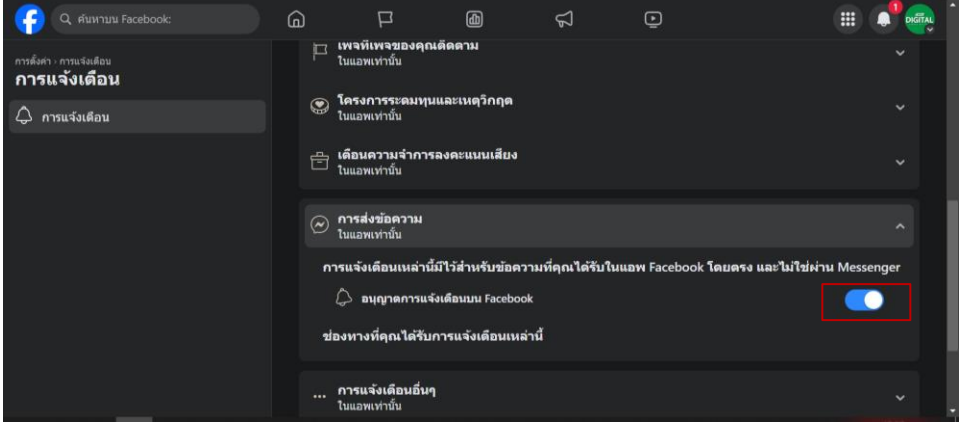

5. การตั้งค่าเพจ พอเราเสร้างเพจ Facebook เสร็จเราไปหน้าเพจตัวอย่างรูปภาพข้างล่างแบบนี้ เราสามารถตั้งค่า ต่างๆ เช่น ชื่อเพจ ใส่รูป โพสต์ แถวซ้ายสามารถจัดการต่าง ๆ ของเพจได้ เช่น การตั้งค่าข้อความอัตโนมัติ การปรับสีของแชท สามารถดูจำนวนคนเข้ามาดู จำนวนคนคนกดถูกใจ และต่างๆ เป็นต้น

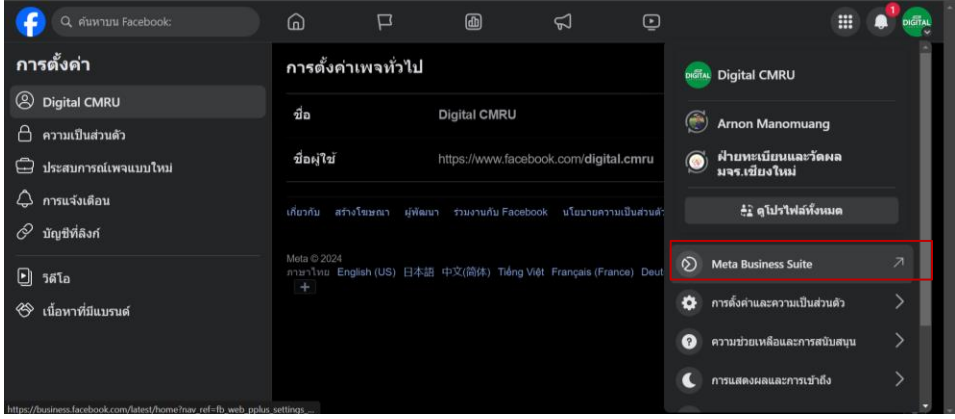

#### 6. เลือก **Meta Business Suite**

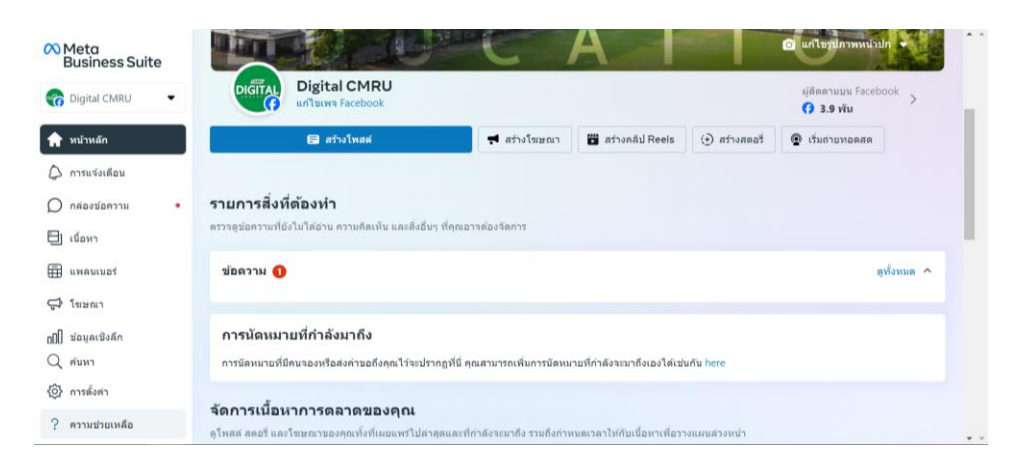

7. การตั้งค่ากล่องข้อความ (Inbox) ให้เราไปที่แถบด้านซ้ายของเมนูเพจ Facebook ไปหากล่องข้อความแล้วคลิก ที่รูปฟั่นเฟือน

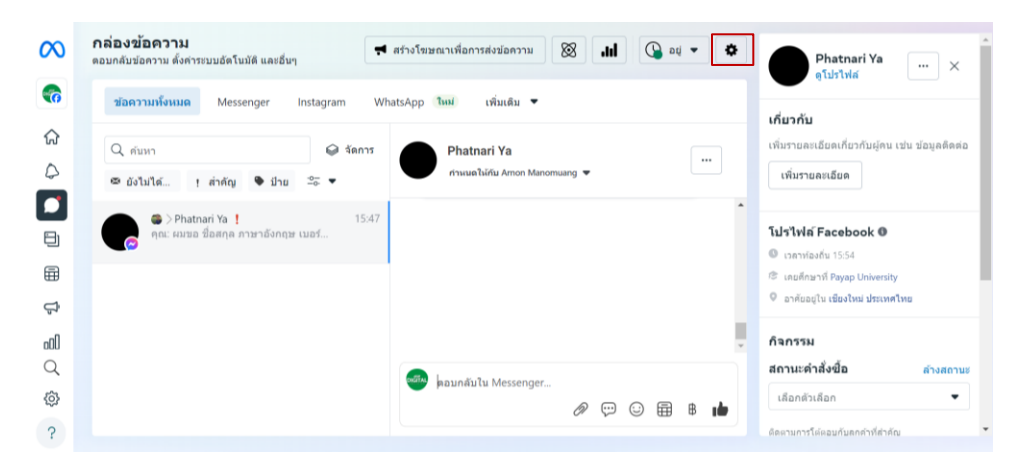

8. ต่อไปนำ Messenger มาติดตั้งหรือใส่เในว็บไซต์ของเรา โดยไปกดที่ปลั๊กอินแชท หรือไปคลิกที่รูปฟั่นเฟือนตรง บนขวาของ Meta Business Suite ของข้อความ แล้วไปคลิกที่ "ดูตั้งค่าทั้งหมด" ไปคลิกที่ "ปลั๊กอินแชท"

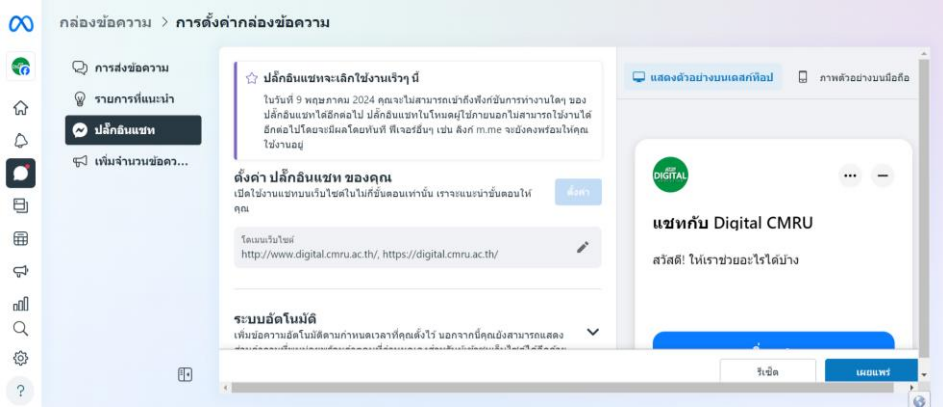

9. ตั้งค่า ปลั๊กอินแชท ของคุณ และตั้งค่าต่างๆ ของ Inbox และตั้งค่าโดเมนเว็บไซต์ ตัวอย่างเช่น http://www.digital.cmru.ac.th/, https://digital.cmru.ac.th/

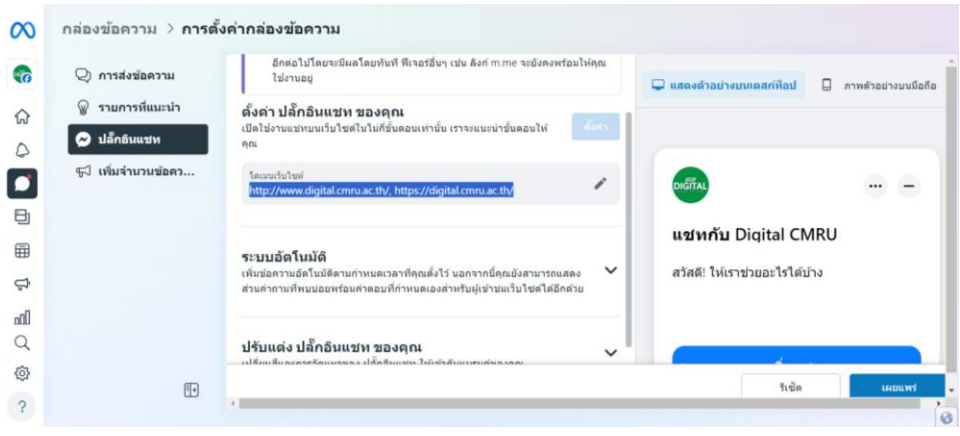

### การแก้ไขโดเมนบนเว็บไซต์

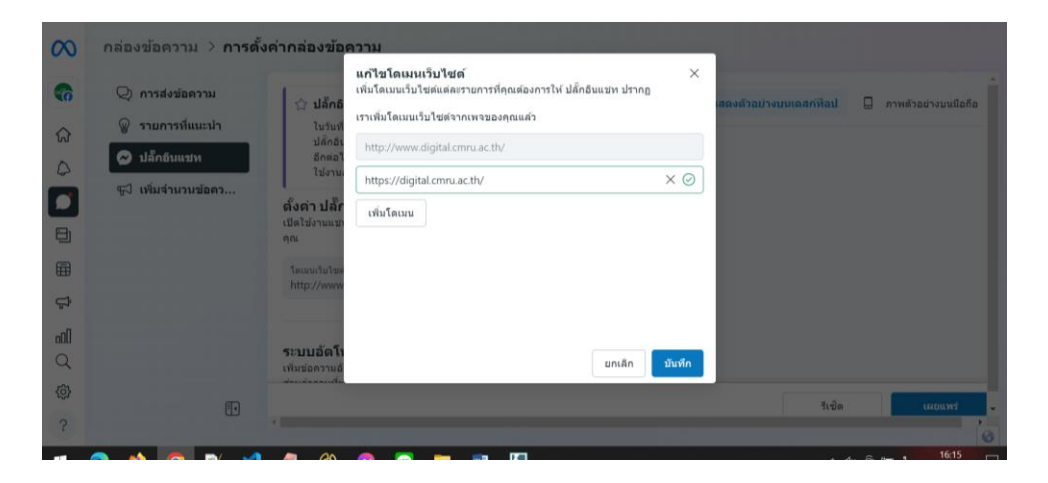

10. ปลั๊กอินแชทไปที่ตั้งค่าของปลั๊กอินแชท เราจะเห็นเมนูเลือกวิธีการตั้งค่าต่างๆ ให้เราเลือกมาตรฐาน

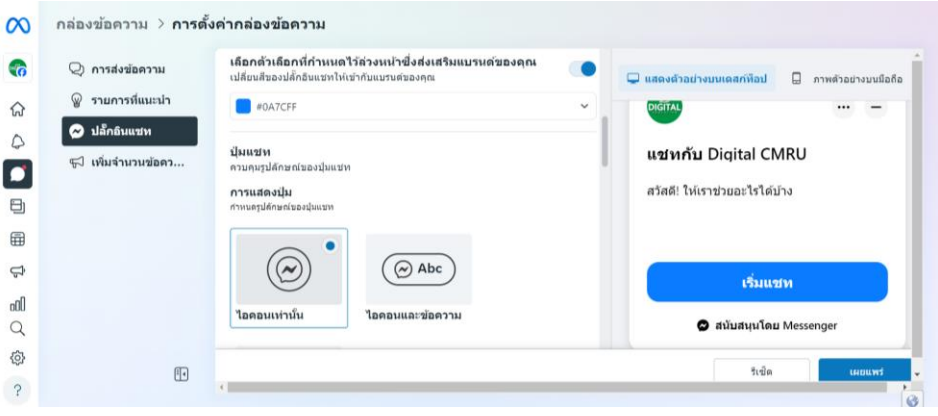

11. เลือก **เพิ่ม Messenger ไปยังเว็บไซต์ของคุณ** คลิก เริ่มต้นใช้งาน

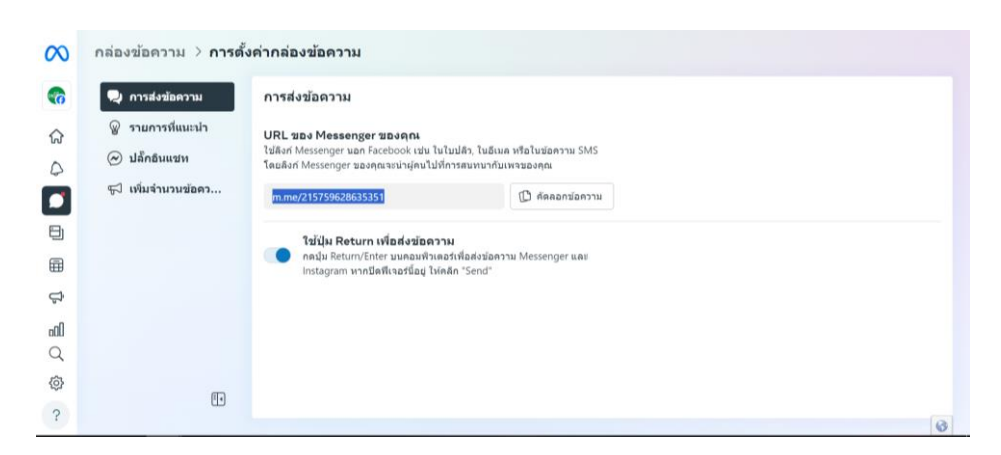

m.me/215759628635351

### **กรณีเพิ่ม Plug in Messenger ไว้ที่หน้าเว็บไซต์**

การเพิ่ม messenger ในเว็บไซต์ของเราสิ่งที่ต้องมีคือ เพจ และเว็บไซต์เราที่ต้องการที่จะมี messenger ถ้าไม่มี่เพจให้เริ่มสร้างทาง facebook ได้เลย เราสามารถตกแต่งหน้าเพจของเรา และสร้างข้อความอัตโนมัติของ ี เราได้ครับ เป็นต้น ไปที่แถบข้อความ ไปหาปลั๊กอินแชททำการตั้งค่าต่าง ภาษาไทยหรือภาษาอังกฤษที่อย่างให้ แสดงเป็นภาษาอะไร เราสามารถตกแต่งสี หรือสร้างข้อความอัตโนมัติในแชทได้ จากนั้นเราเอาโดเมนเนม หรือลิงก์ ของเว็บไซต์ของเรามาใส่ จากนั้น copy โค้ดของ facebook มาใส่ตรงหลังแท็กของ body เราก็ได้ messenger ในเว็บไซต์ของเราเรียบร้อยแล้ว

1. เลือก วิธีการตั้งค่า **มาตราฐาน**

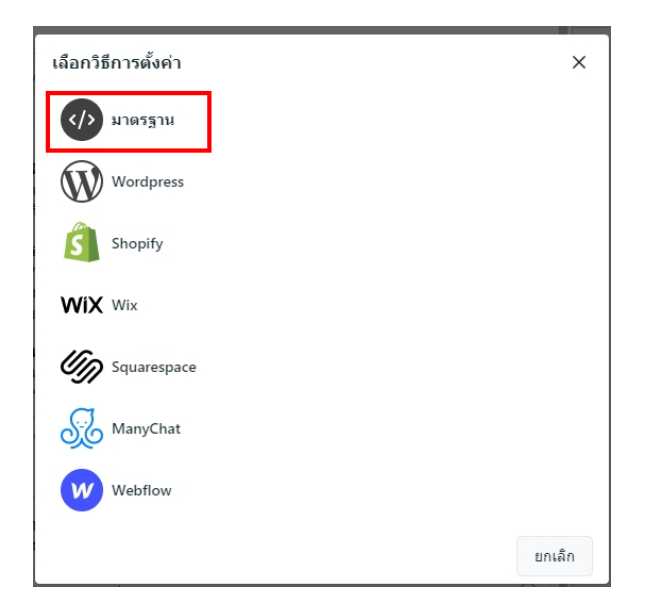

2. หลังจากนั้นให้ตั้งค่า ปลั๊กอินแชท **ขั้นตอนที่ 1 : การตั้งค่าภาษา (เลือกภาษาที่ต้องการใช้งาน)** เลือกภาษาที่ เราต้องการใช้งาน และคลิกที่ **บันทึกและด าเนินการต่อ**

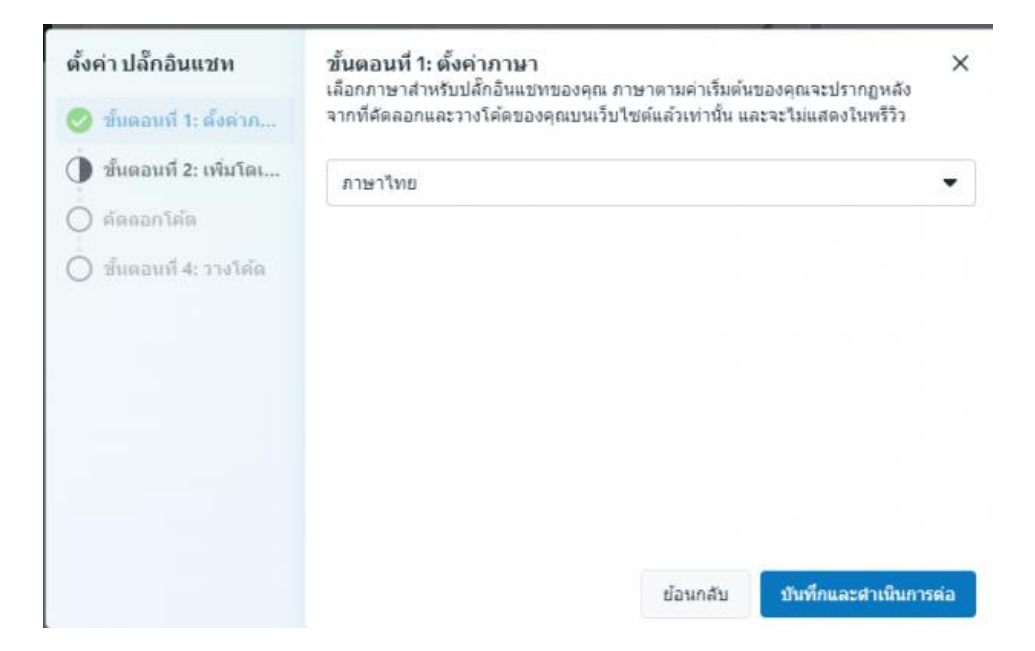

3. ถัดมาจะเป็นการตั้งค่าใน **ขั้นตอนที่ 2 : การเพิ่มโดเมน (ชื่อเว็บไซต์ที่ต้องการ)** ให้ใส่ชื่อเว็บไซต์ชองเราตามใน รูปภาพตัวอย่าง และคลิกที่ **บันทึกและด าเนินการต่อ**

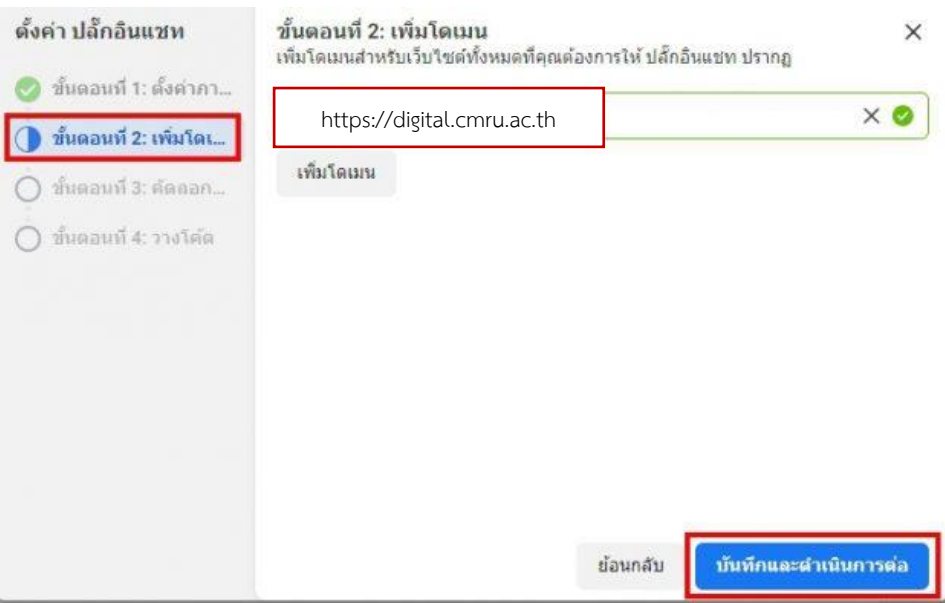

4. **ขั้นตอนที่ 3 : คัดลอกโค้ด** ให้คลิกที่ปุ่ม **คัดลอกโค้ด** และคลิกที่**ถัดไป** หลังจากนั้น คลิกที่ปุ่ม **เสร็จ สิ้น** > **เรียบร้อย**

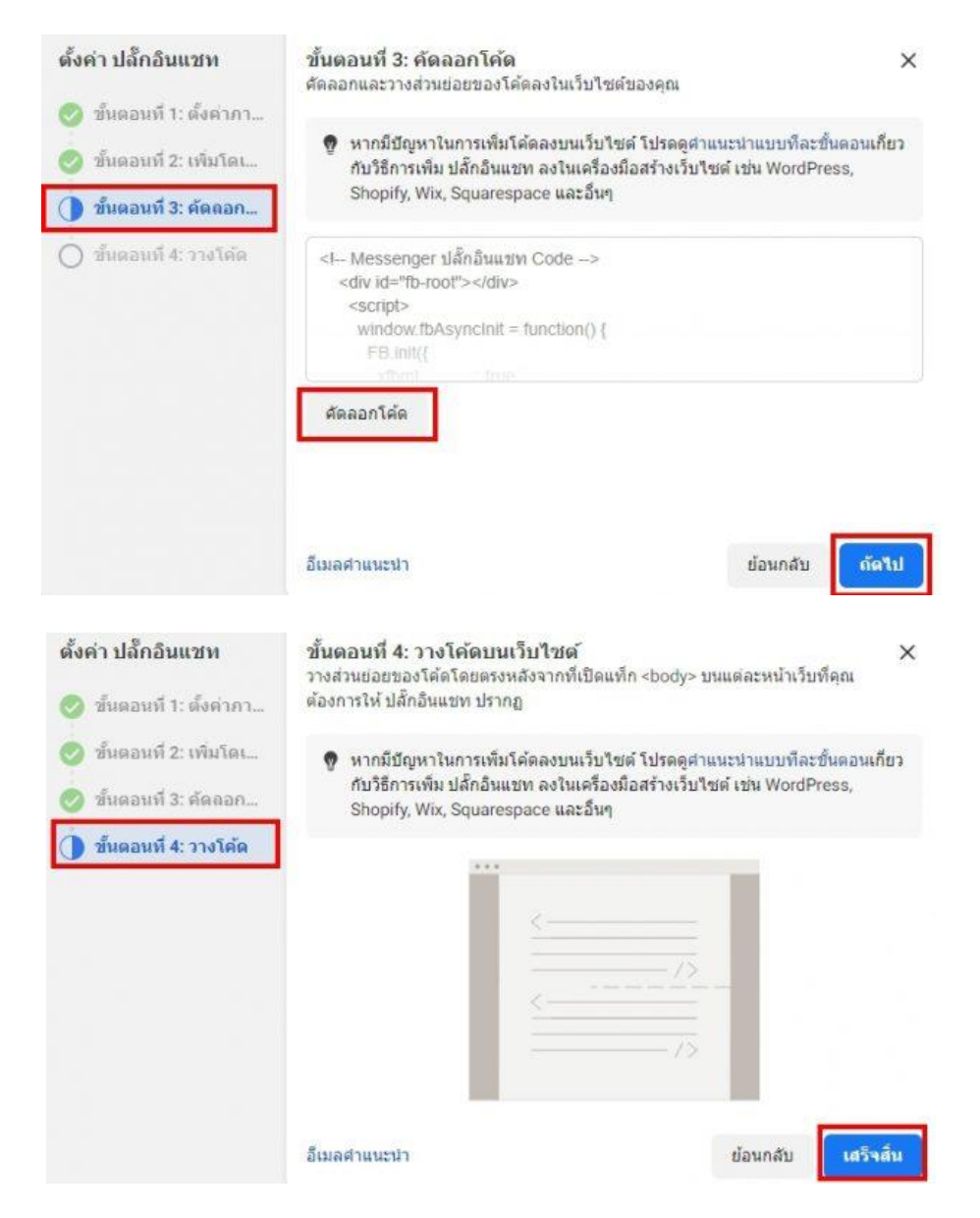

จากนั้นมาที่ระบบหลังบ้านเว็บไซต์ของคุณ เพื่อนำโค้ดมาติดตั้งที่เว็บไซต์

- . คลิกที่เมนู**manage (จัดการเว็บ)**
- . คลิก site **Setting (ตั้งค่าเว็บไซต์)**
- . เลือก **Embed code (โค้ดที่ระบบรองรับ)**
- . คลิก **facebook Messenger**

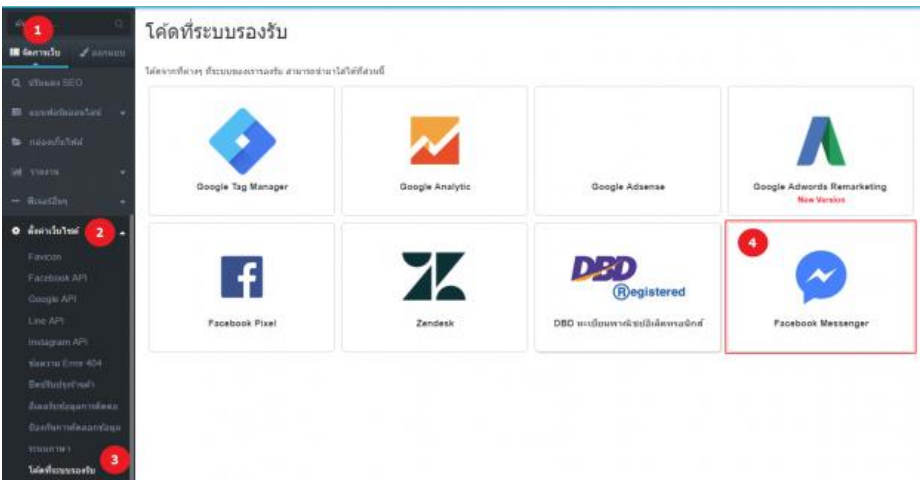

. คลิก Activate Facebook Messenger กด **ON** เพื่อเปิดใช้งาน และวางโค้ดที่คัดลอก คลิก **บันทึก**

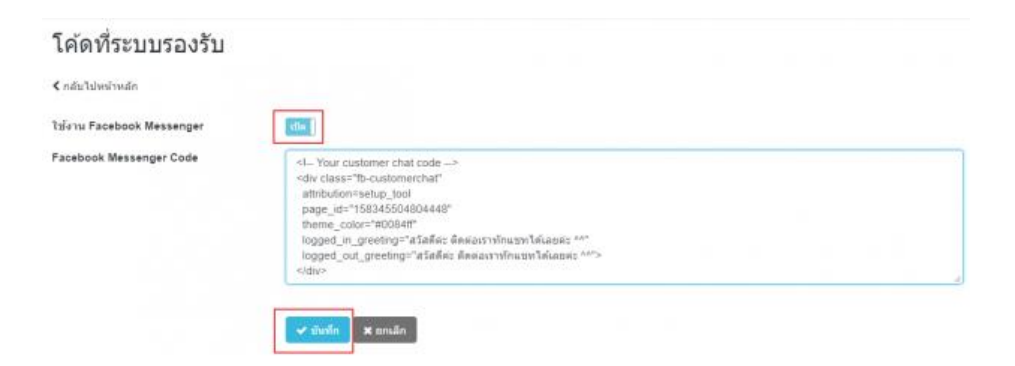

จากนั้นตรวจสอบที่หน้าเว็บไซต์ ในหน้าเว็บแสดงช่องแชท Facebook

### **ที่มา**

https://www.makewebeasy.com/th/blog/การตั้งค่าใช้งาน-facebook-messenger/

https://www.makewebeasy.com/th/blog/manual/facebook-messenger-เครื่องมือแชทโดยไม่ต/

https://www.phranakornsoft.com/website-knowledge/facebook-chat-plugin-2024/

https://www.mindphp.com/บทความ/facebook/9008-how-to-add-a-simple-messenger-to-yourwebsite.html

## **คู่มือการเพิ่ม Facebook Chat Plugin ส าหรับเว็บไซต์ WordPress**

ในปัจจุบัน Facebook ได้กลายเข้ามาเป็นส่วนหนึ่งของชีวิต และธุรกิจของเรา และการสื่อสารผ่าน Facebook นั้นกลายเป็นเรื่องปกติการแนะน าวิธีการเพิ่ม **Facebook Chat Plugin ส าหรับเว็บไซต์ WordPress** เพื่อให้ผู้ใช้งานสามารถแชทกับเพจของเราได้ผ่านเว็บไซต์

### **ขั้นตอนการติดตั้ง Facebook Chat Plugin**

- 1. เข้าสู่ระบบจัดการเว็บไซต์ WordPress
- 2. ไปที่เมนู Plugin และเลือกเมนู Add New เพื่อเพิ่ม Plugin ใหม่

3. ค้นหา "Facebook Chat" และคลิก Install Now ที่ Plugin "The Official Facebook Chat Plugin" เพื่อติดตั้ง Plugin

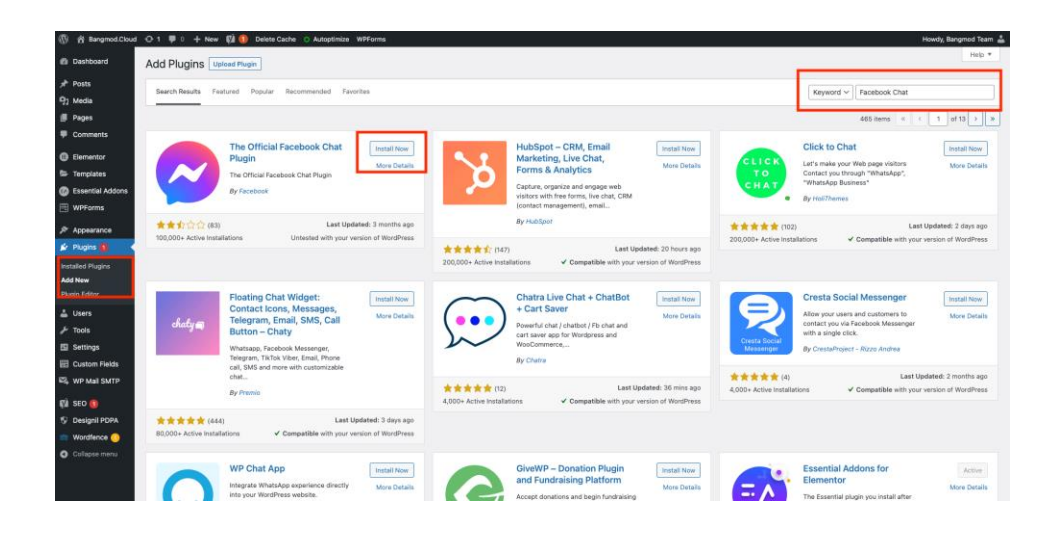

4. หลังจากนั้นให้รอสักครู่ และปุ่ม Install Now จะกลายเป็นปุ่ม Activate ซึ่งหมายความว่าขณะนี้เราได้ติดตั้ง Plugin "The Official Facebook Chat Plugin" เข้าสู่เว็บไซต์ WordPress ของเราแล้ว แต่ยังไม่ได้เปิดใช้งาน ให้เรา **กดปุ่ม Activate** เพื่อเปิดใช้งาน Plugin

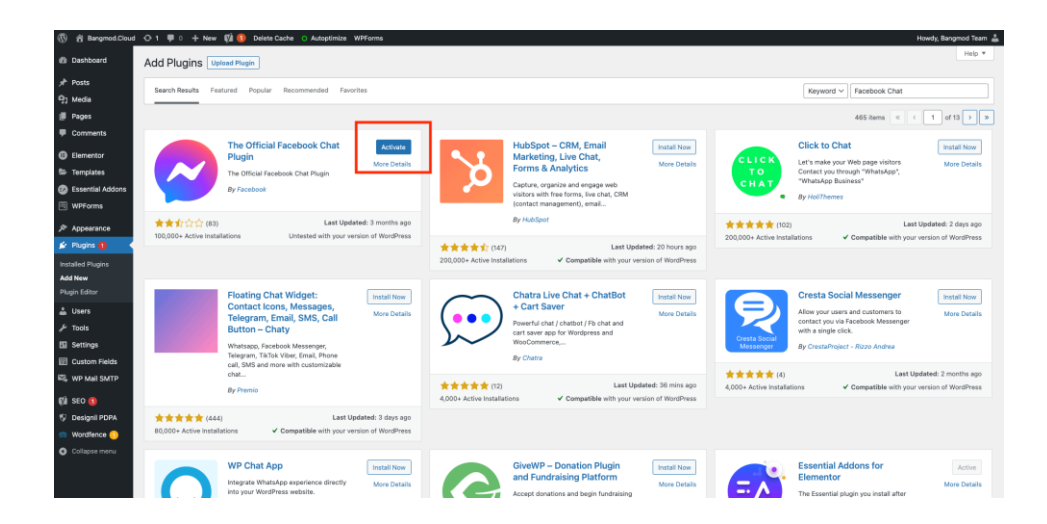

เพียงเท่าที่ก็เสร็จสิ้นขั้นตอนการติดตั้ง และเปิดใช้งาน Plugin แล้ว ขั้นตอนต่อไปจะเป็นการตั้งค่าเพื่อ เชื่อมต่อ Facebook Page ของเราได้เรียบร้อยแล้ว

5. ให้เราไปที่เมนู**Customer Chat** ที่แถบด้านซ้าย และคลิกที่ปุ่ม **Setup Chat Plugin** เพื่อเริ่มการตั้งค่า

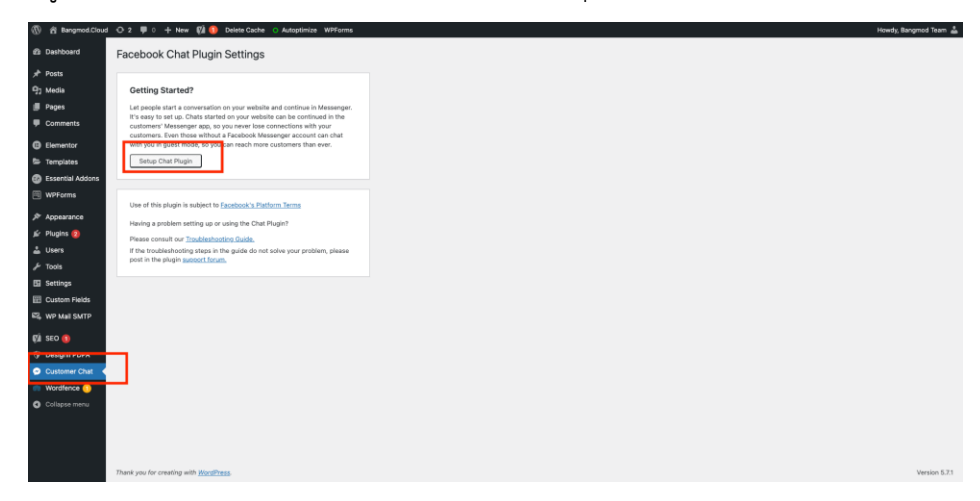

. หลังจากนั้นจะมี Pop Up ใหม่ขึ้นมา กด **Select Page** และเลือก Facebook Pasge ที่ต้องการให้สามารถ แชทผ่านเว็บไซต์ได้

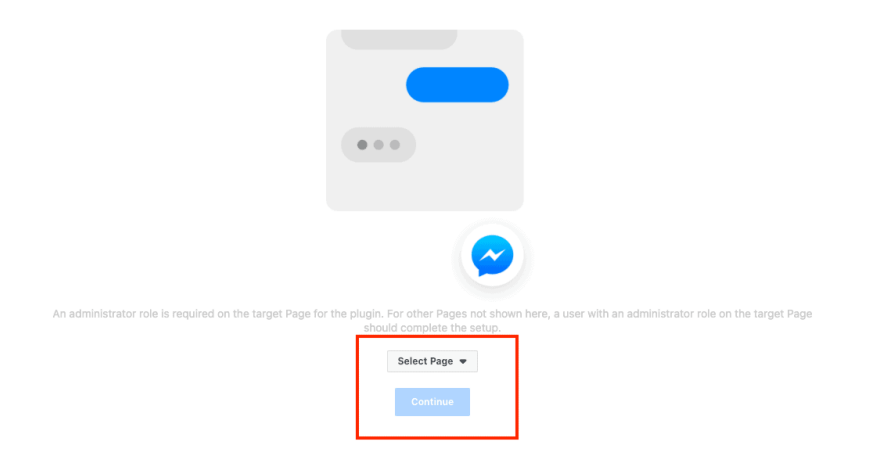

. กดปุ่ม **Continue** เพื่อไปสู่ขั้นตอนต่อไป

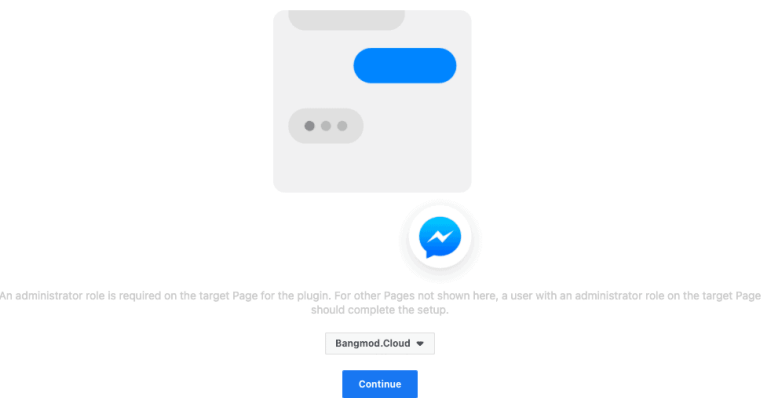

8. ขั้นตอนต่อมา Facebook จะแจ้งว่า ขั้นตอนนี้เป็นขั้นตอนที่จะเพิ่ม Messenger บนเว็บไซต์ของเรา ให้กด **Next** เพื่อไปขั้นตอนต่อไป

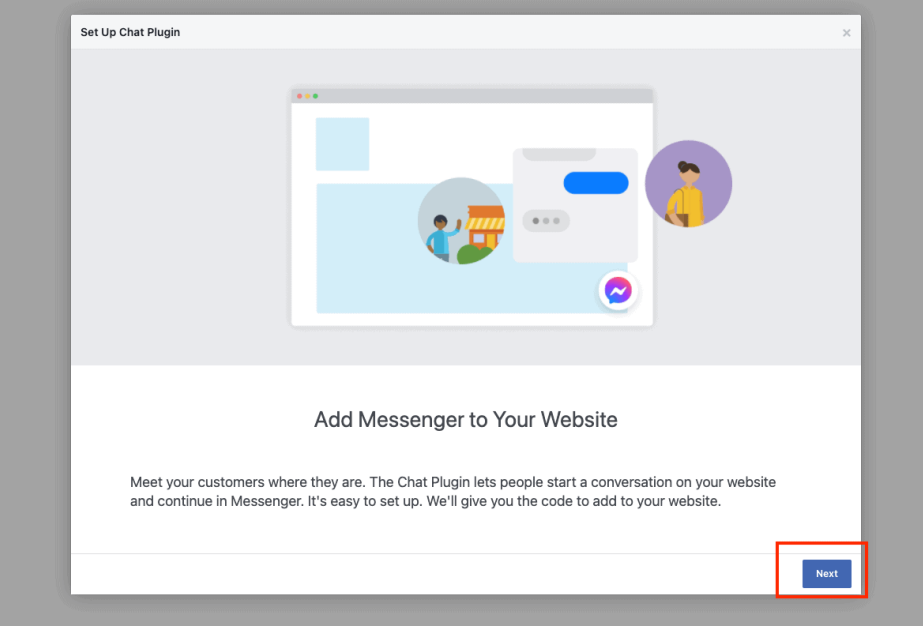

9. ขั้นตอนนี้จะเป็นการตั้งค่า Chat Plugin ของเรา เช่น ภาษาที่จะให้แสดงผล (Language), ข้อความต้อนรับ (Geeting) และการตั้งค่า Guest Chat ว่าจะอนุญาตให้ผู้ใช้งานเว็บไซต์สามารถแชทกับเราผ่าน Plugin นี้โดยที่ไม่ ต้องเข้าสู่ระบบ Facebook หรือไม่ เมื่อตั้งค่าเรียบร้อยแล้วให้กดปุ่ม **Next**

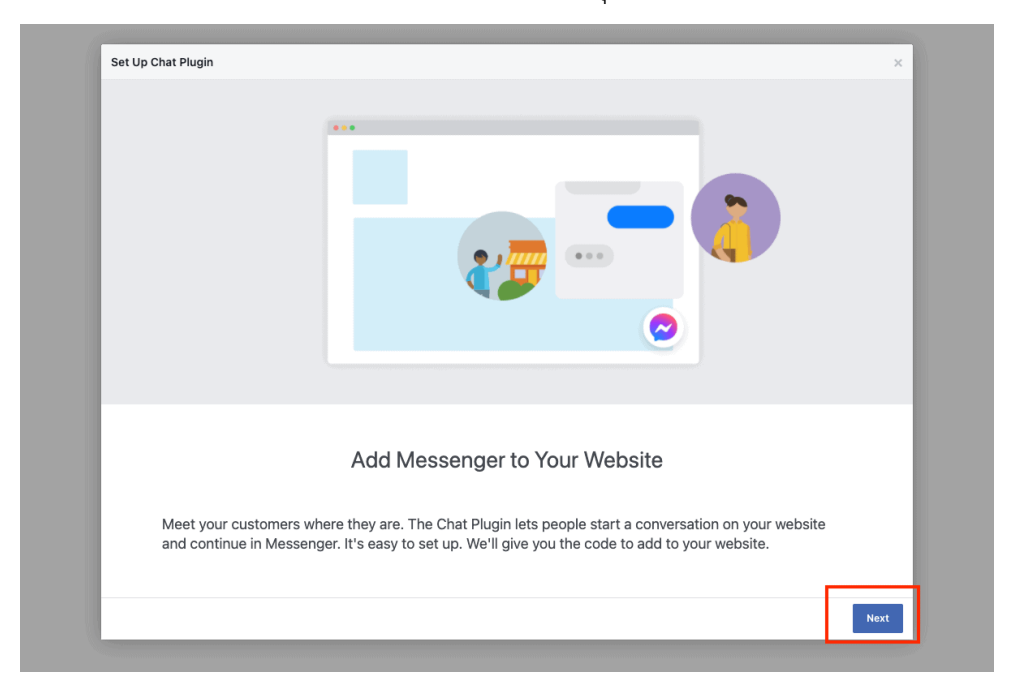

10. ต่อมาจะเป็นขั้นตอนการตั้งค่าการแสดงผล เช่น สีของปุ่ม (Custom Color), ตำแหน่งของปุ่มบนเว็บไซต์ (Position) ว่าจะให้แสดงผลที่ด้านซ้ายหรือขวา และห่างจากขอบของเว็บไซต์กี่ Pixel และ Automatically Expand คือให้ปุ่มขยายพร้อมแชทโดยทันทีโดยที่ไม่ต้องกดปุ่มเลยหรือไม่ เมื่อตั้งค่าเสร็จแล้วให้กดปุ่ม **Next**

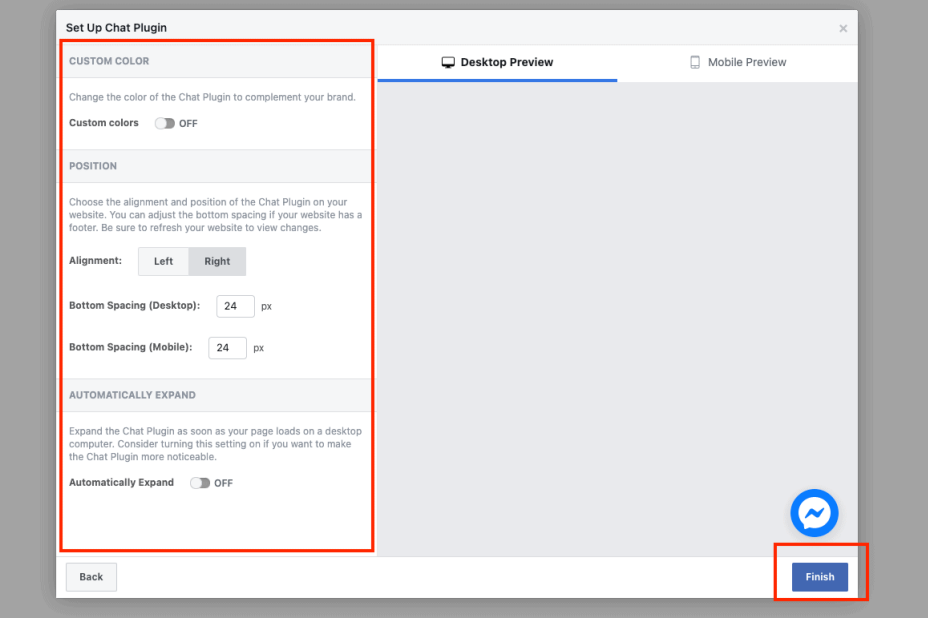

11. ต่อมาเราจะพบข้อความบอกว่า **Chat Plugin ของเราถูกติดตั้งและพร้อมใช้งานแล้ว!** ให้กดปุ่ม **Done** เพื่อ ปิดหน้าต่างการตั้งค่า

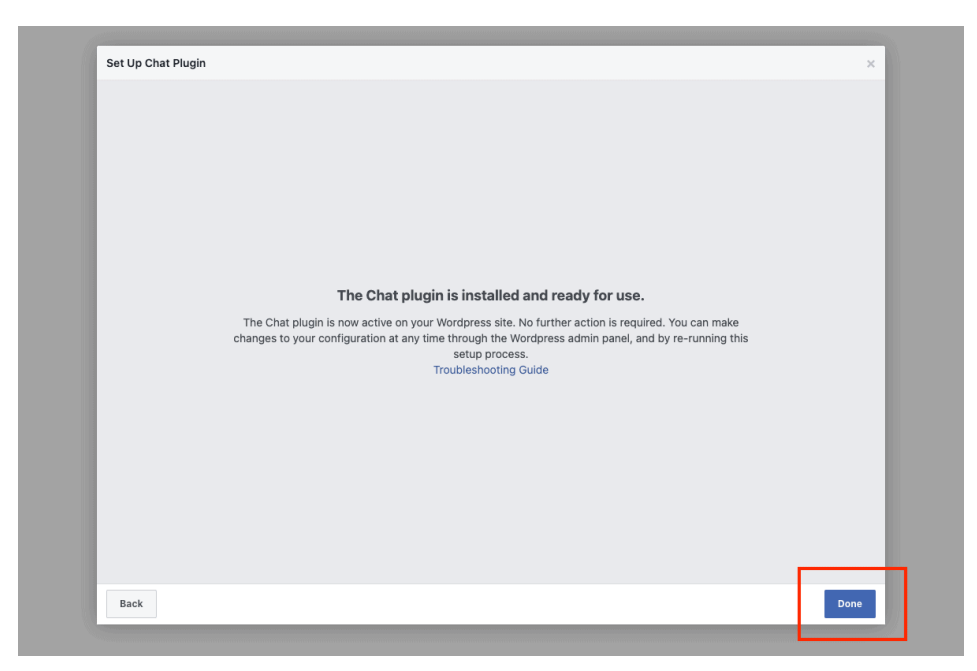

เพียงเท่านี้เว็บไซต์ WordPress ก็จะมีปุ่มให้ผู้ใช้งานเว็บไซต์สามารถแชทกับ Facebook Page ของเราได้แล้ว

**ที่มา** https://bangmod.cloud/facebook-chat-plugin-for-wordpress/

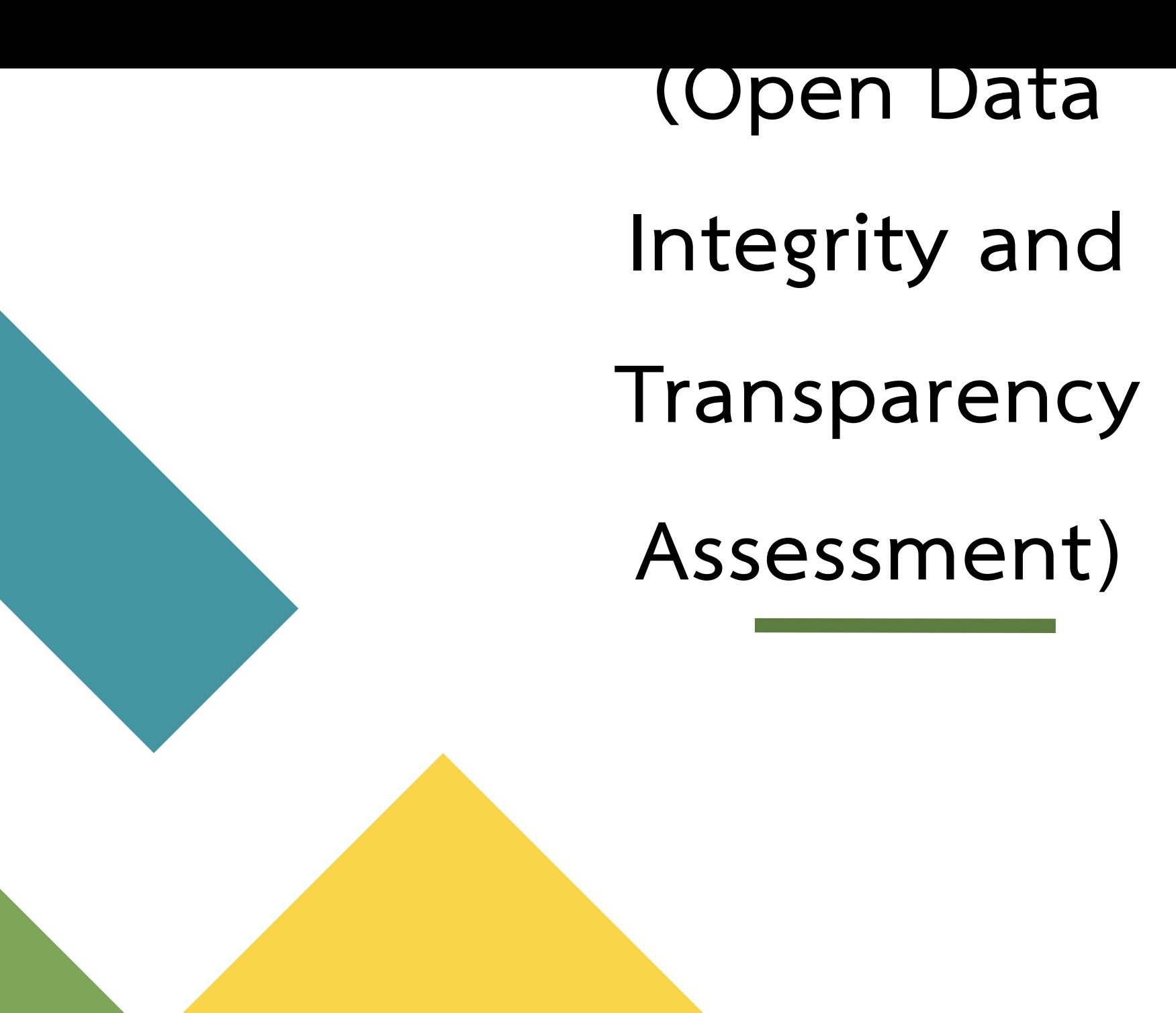

# **O๑ โครงสร้าง**

ข้อ O๑ โครงสร้าง แสดงแผนผังโครงสร้างการแบ่งส่วนราชการของหน่วยงาน และ แสดงตำแหน่งที่สำคัญและการแบ่งส่วนงานภายใน ตัวอย่างเช่น สำนัก กอง ศูนย์ ฝ่าย ส่วน กลุ่ม เป็นต้น

๑.ชื่องาน : นำผังโครงสร้างองค์กรขึ้น Home Page มหาวิทยาลัยและทุกหน่วยงาน ๒.วิธีการดำเนินงาน และระยะเวลาแต่ละขั้นตอนรวมทั้งผู้รับผิดชอบ

# **ตัวอย่าง Home Page ที่แสดงโครงสร้างที่ถูกต้อง**

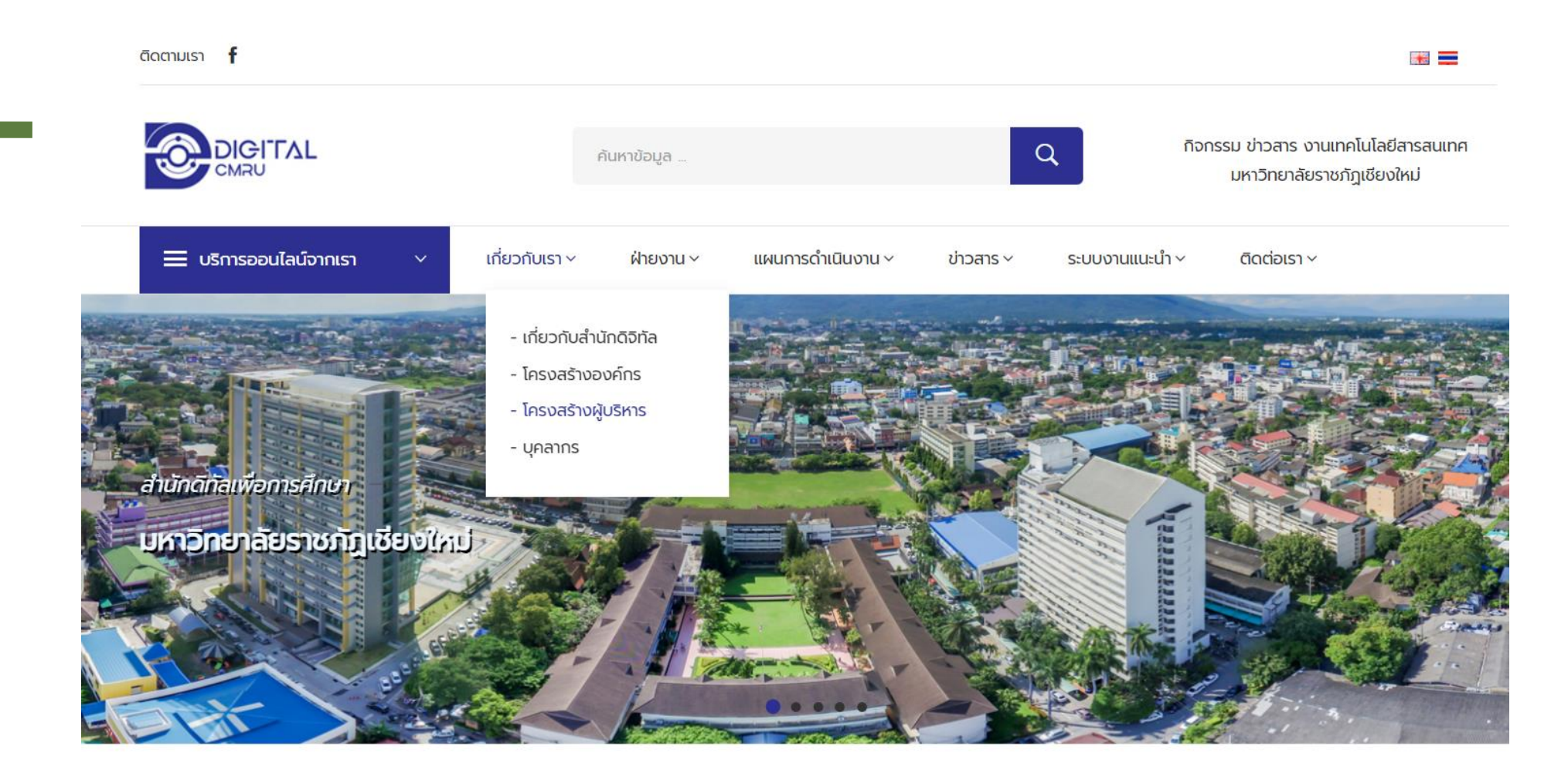

ข่าว ประชาสัมพันธ์

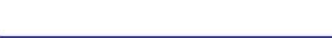

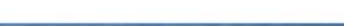

# **ตัวอย่าง Home Page ที่แสดงโครงสร้างที่ถูกต้อง**

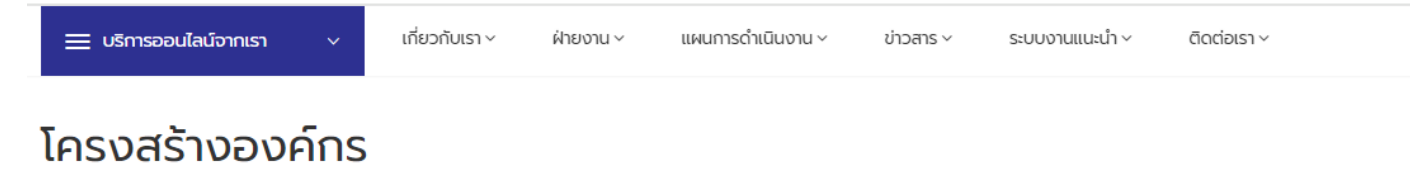

#### แผนภูมิโครงสร้างการบริหารงาน (Administration Chart)

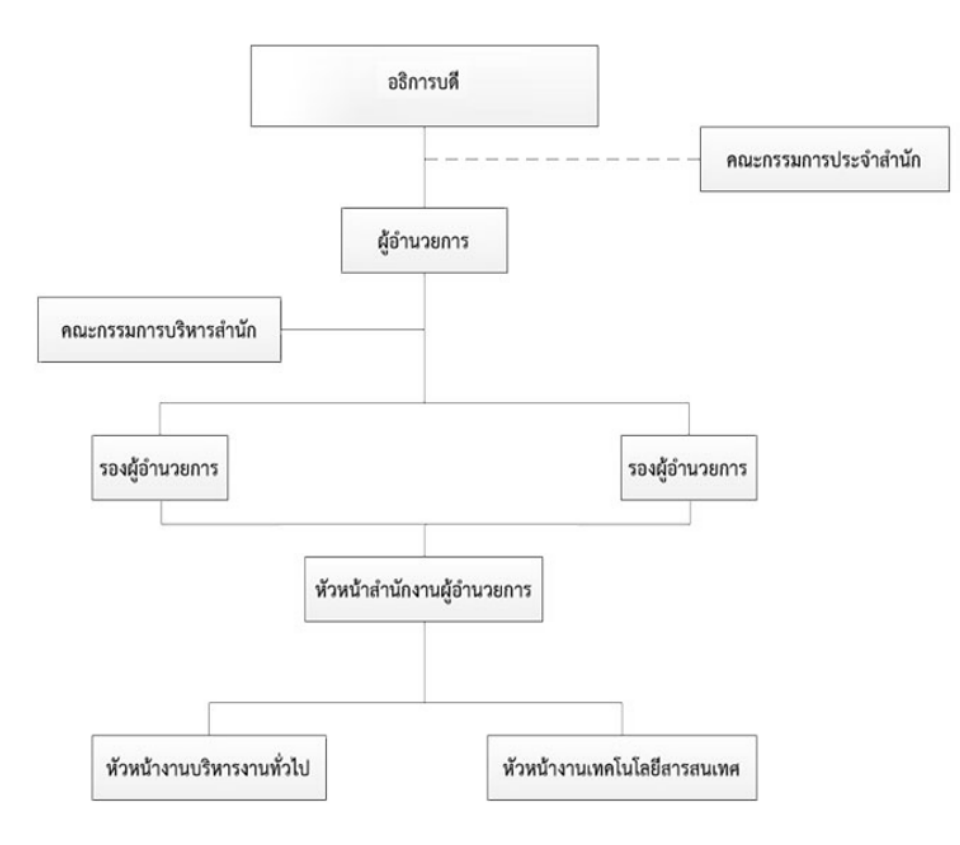

# แนะนำระบบช่วยสร้างแบบ : O๑ โครงสร้าง

ita.cmru.ac.th

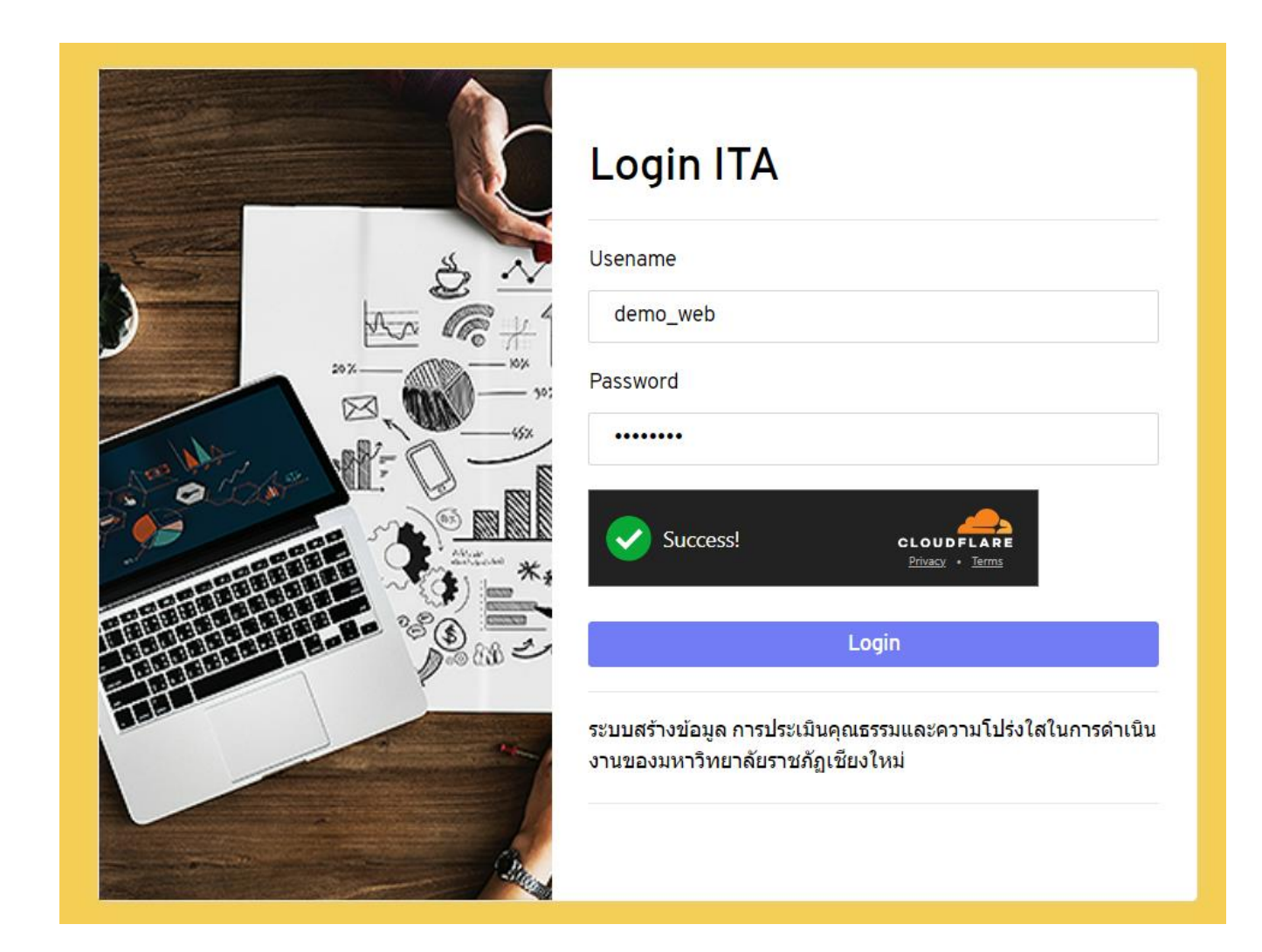

# แนะนำระบบช่วยสร้างแบบ : Oด โครงสร้าง ita.cmru.ac.th

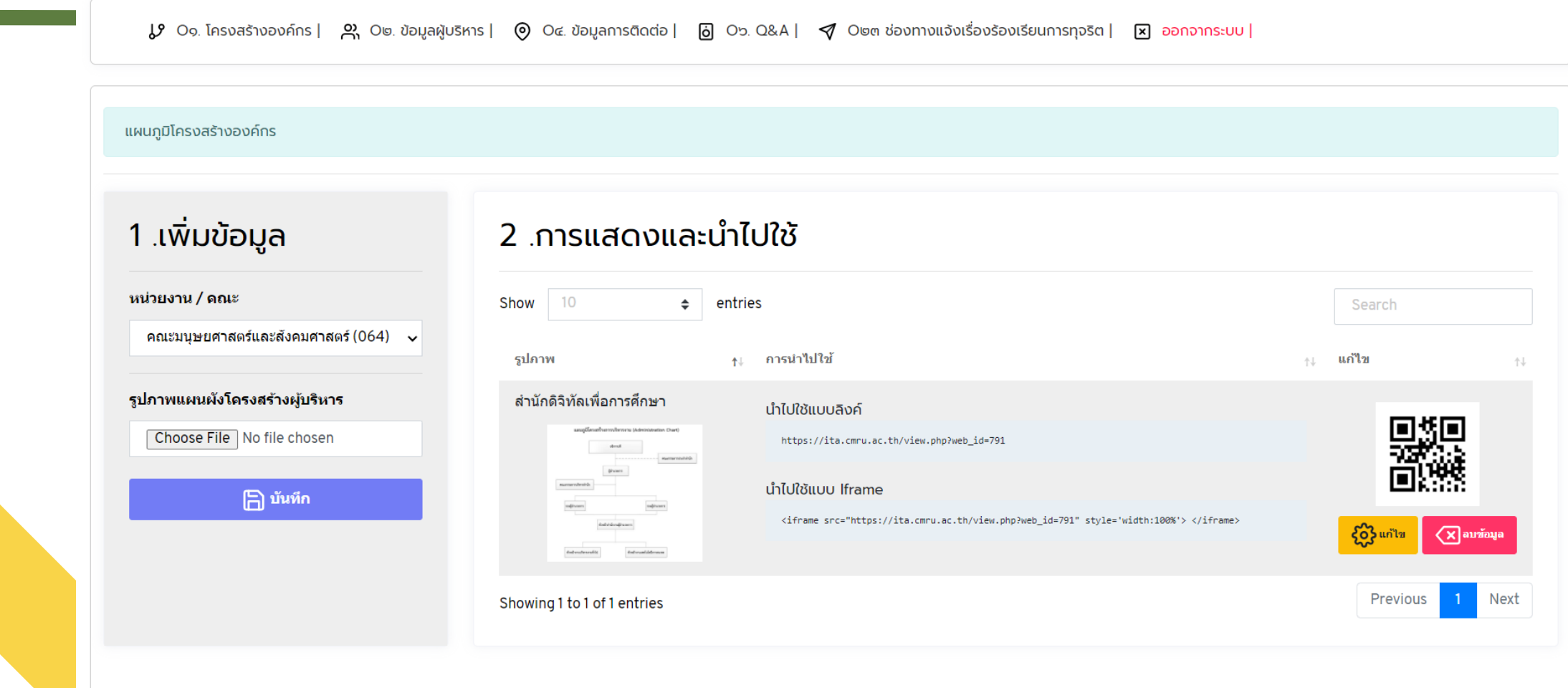

# **แนะน าระบบช่วยสร้างแบบ : O๑ โครงสร้าง ita.cmru.ac.th**

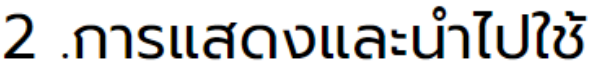

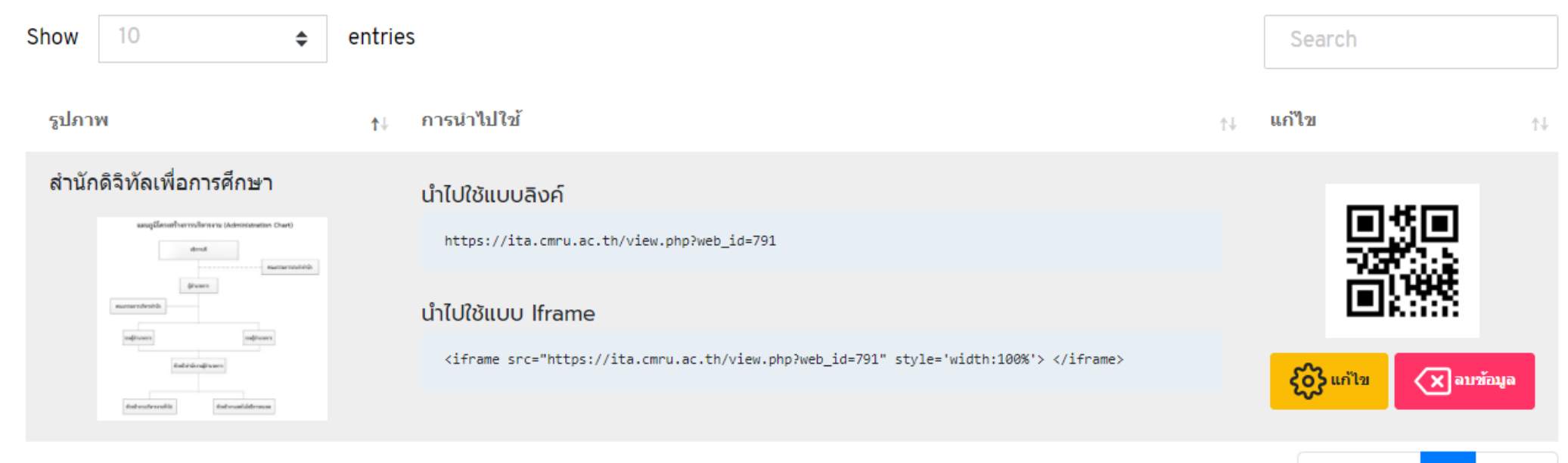

Showing 1 to 1 of 1 entries

<iframe src="https://ita.cmru.ac.th/view.php?web\_id=791" style='width:100%'> </iframe>

Previous

Next

## แนะนำระบบช่วยสร้างแบบ : O๑ โครงสร้าง ita.cmru.ac.th

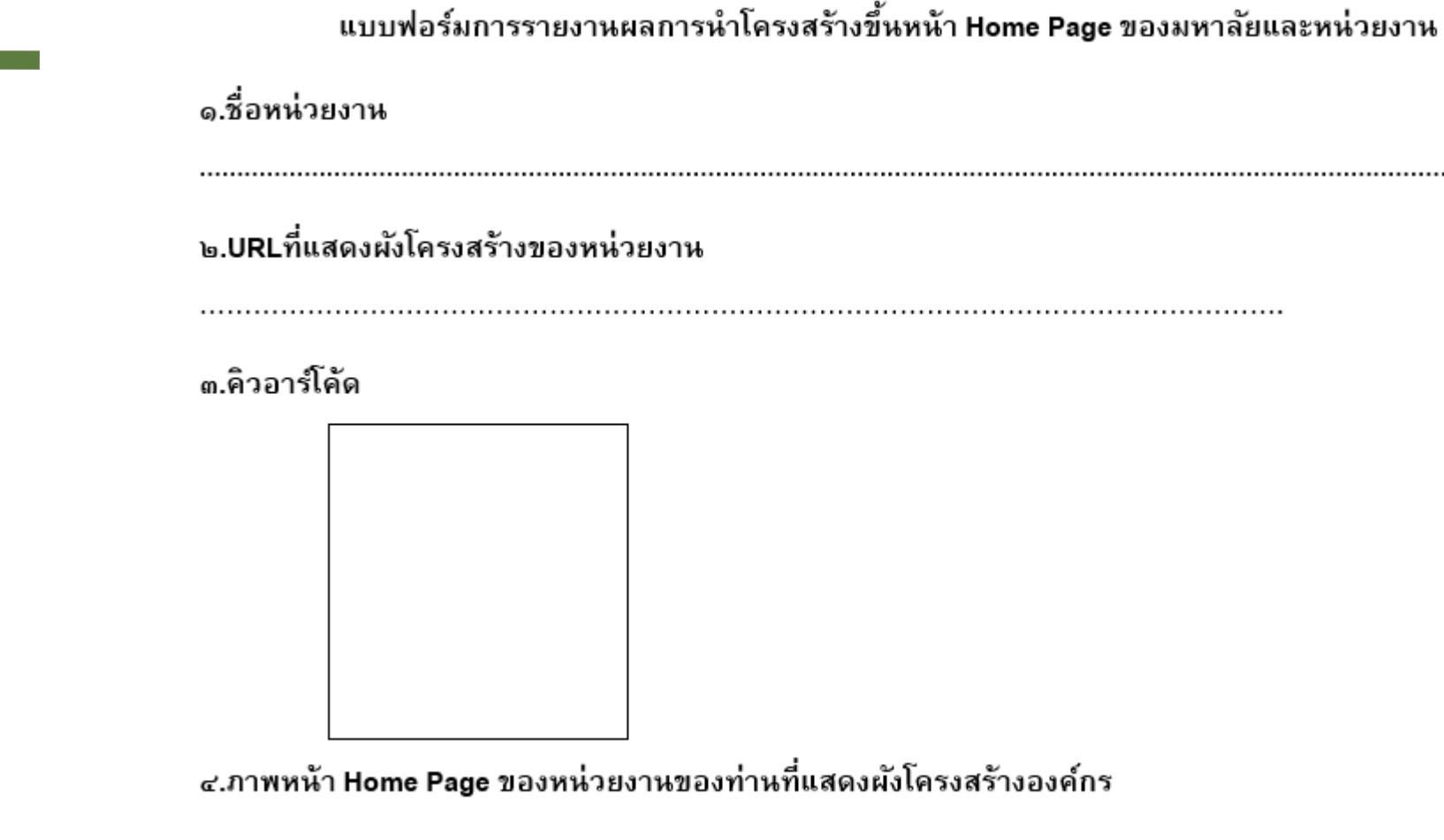

# O๒ ข้อมูลผู้บริหาร

ข้อ O๒ ข้อมูลผู้บริหาร แสดงข้อมูลของผู้บริหารสูงสุด และผู้ดำรงตำแหน่งทางก<mark>าร</mark> บริหารของหน่วยงาน อย่างน้อยประกอบด้วย (๑) ผู้บริหารสูงสุด (๒) รองผู้บริหาร สูงสุด และแสดงข้อมูลผู้บริหารแต่ละคน อย่างน้อยประกอบด้วย (๑) ชื่อ-นามสกุล (๒) ต าแหน่ง (๓) รูปถ่าย (๔) ช่องทางการติดต่อ

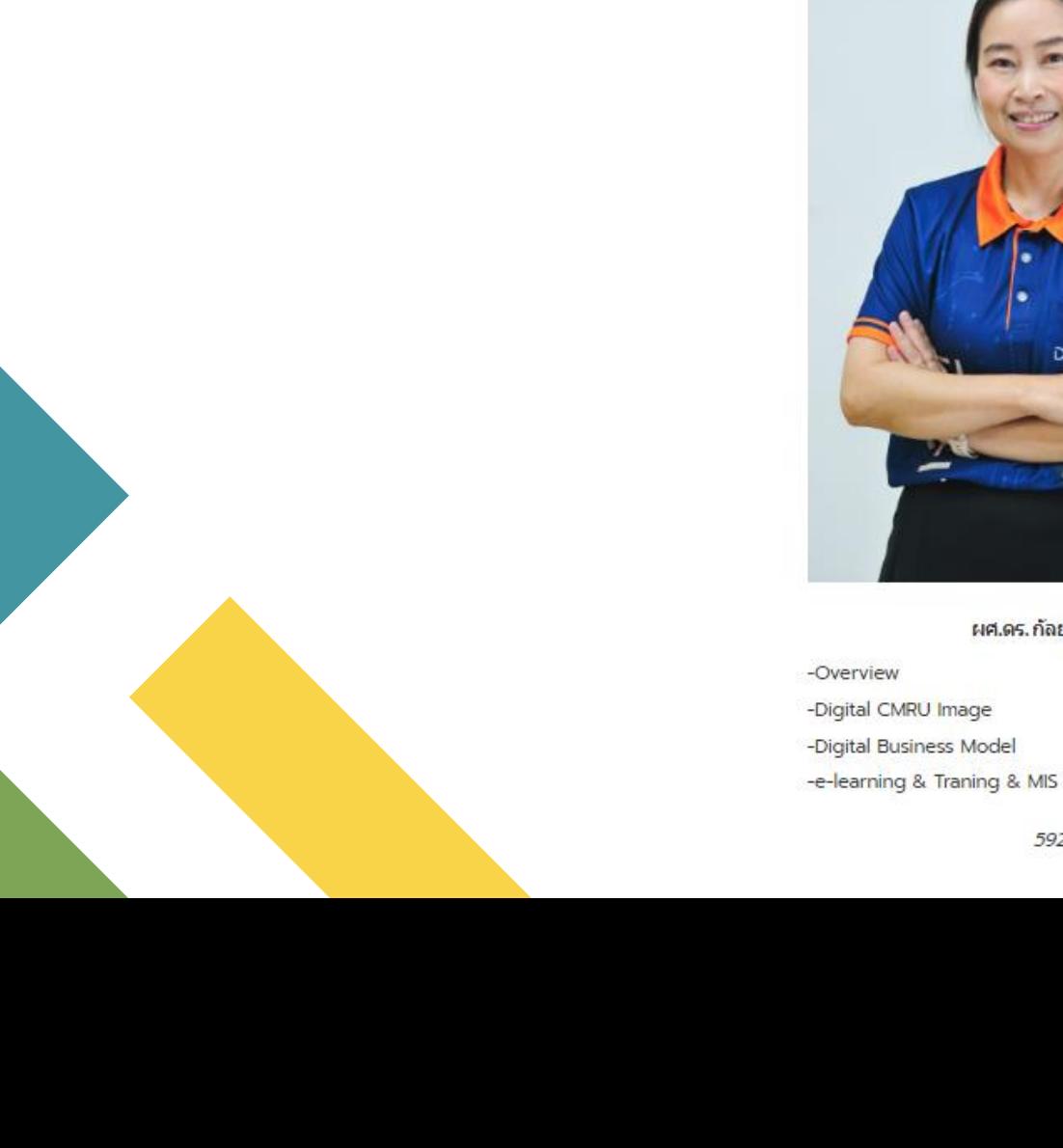

ตัวอย่าง Home Page

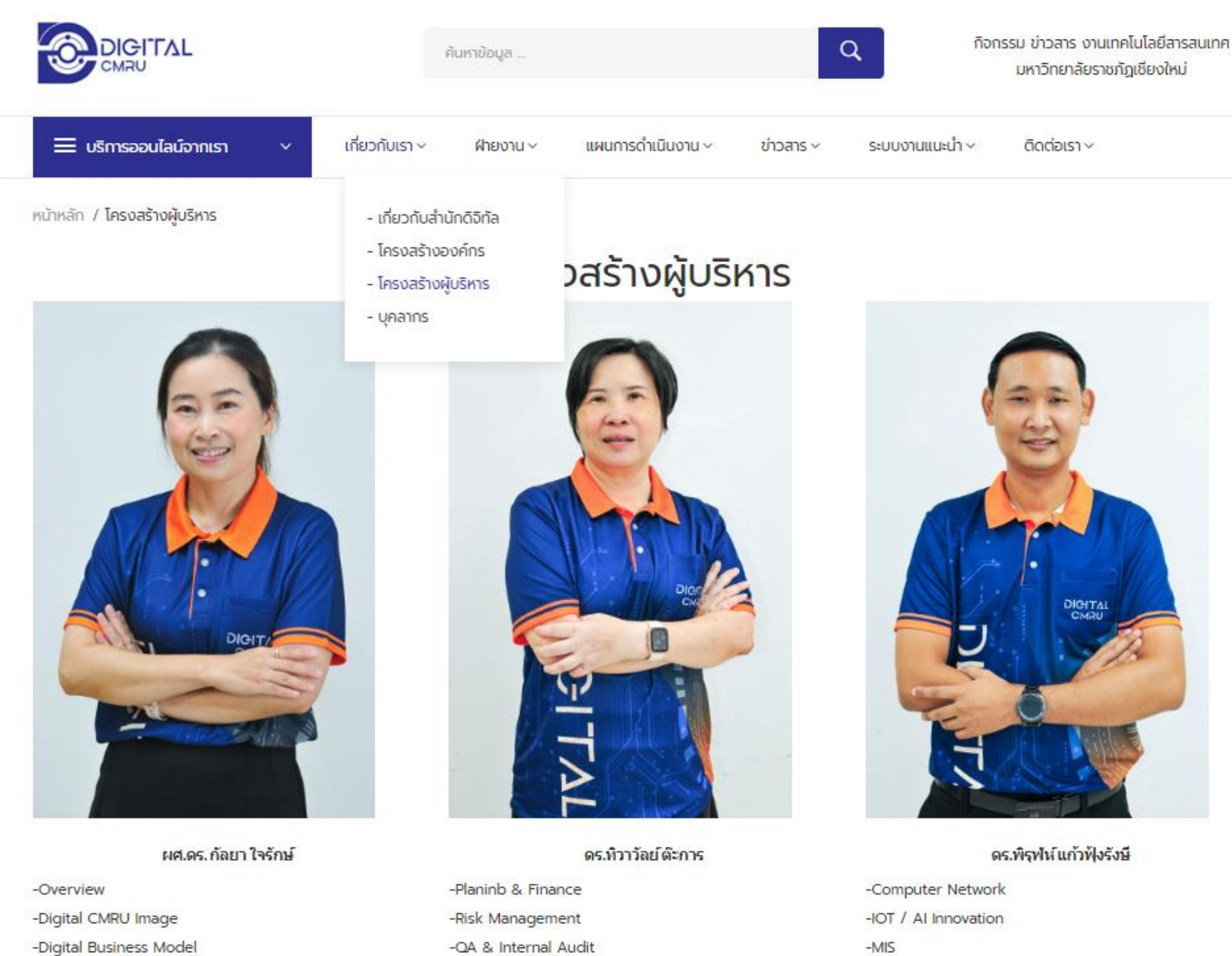

0830000000

-Purchasing System

5928

-Academic Servive and Network

## แนะนำระบบช่วยสร้างแบบ : O๒ ข้อมูลผู้บริหาร ita.cmru.ac.th

Login ITA Usename demo\_web  $M_{\rm X}$ **CE** Password ........  $\checkmark$ Success! CLOUDFLARE Privacy . Terms Login ระบบสร้างข้อมูล การประเมินคุณธรรมและความโปร่งใสในการดำเนิน งานของมหาวิทยาลัยราชภัฏเชียงใหม่

## แนะนำระบบช่วยสร้างแบบ : O๒ ข้อมูลผู้บริหาร ita.cmru.ac.th

J 0๑. โครงสร้างองค์กร | ஜ 0๒. ข้อมูลผู้บริหาร | ⊙ 0๔. ข้อมูลการติดต่อ | | @ 0๖. Q&A | √ 0๒๓ ช่องทางแจ้งเรื่องร้องเรียนการทุจริต | | ⊠ ออกจากระบบ |

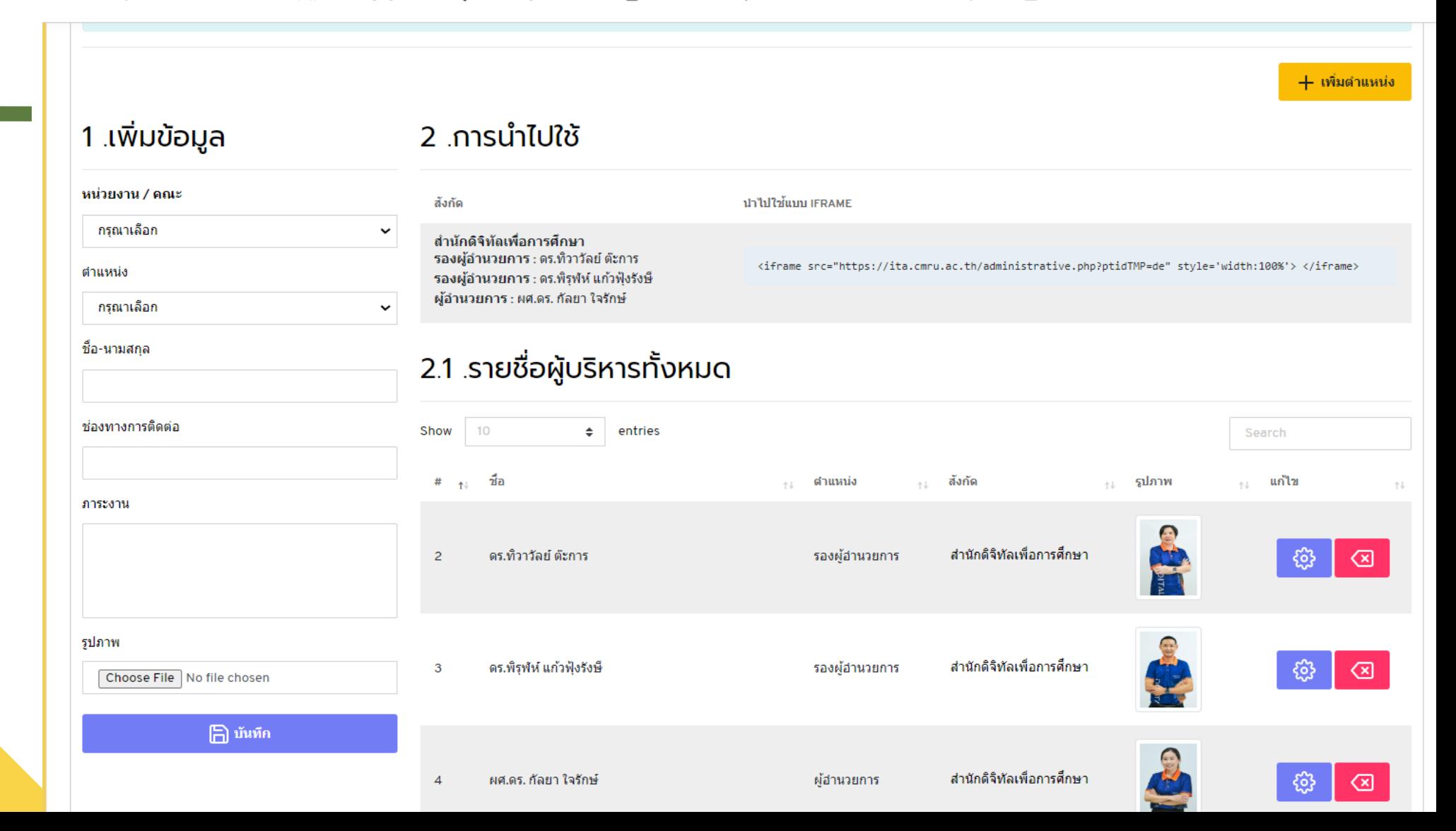

## **แนะน าระบบช่วยสร้างแบบ :** O๒ ข้อมูลผู้บริหาร **ita.cmru.ac.th**

### 2 การนำไปใช้

สังกัด

นำไปใช้แบบ IFRAME

้สำนักดิจิทัลเพื่อการศึกษา รองผู้อำนวยการ : ดร.ทิวาวัลย์ ต๊ะการ รองผู้อำนวยการ : ดร.พิรุฬห์ แก้วฟุ้งรังษี ผู้อำนวยการ : ผศ.ดร. กัลยา ใจรักษ์

<iframe src="https://ita.cmru.ac.th/administrative.php?ptidTMP=de" style='width:100%'> </iframe>

<iframe src="https://ita.cmru.ac.th/administrative.php?ptidTMP=de" style='width:100%'> </iframe>

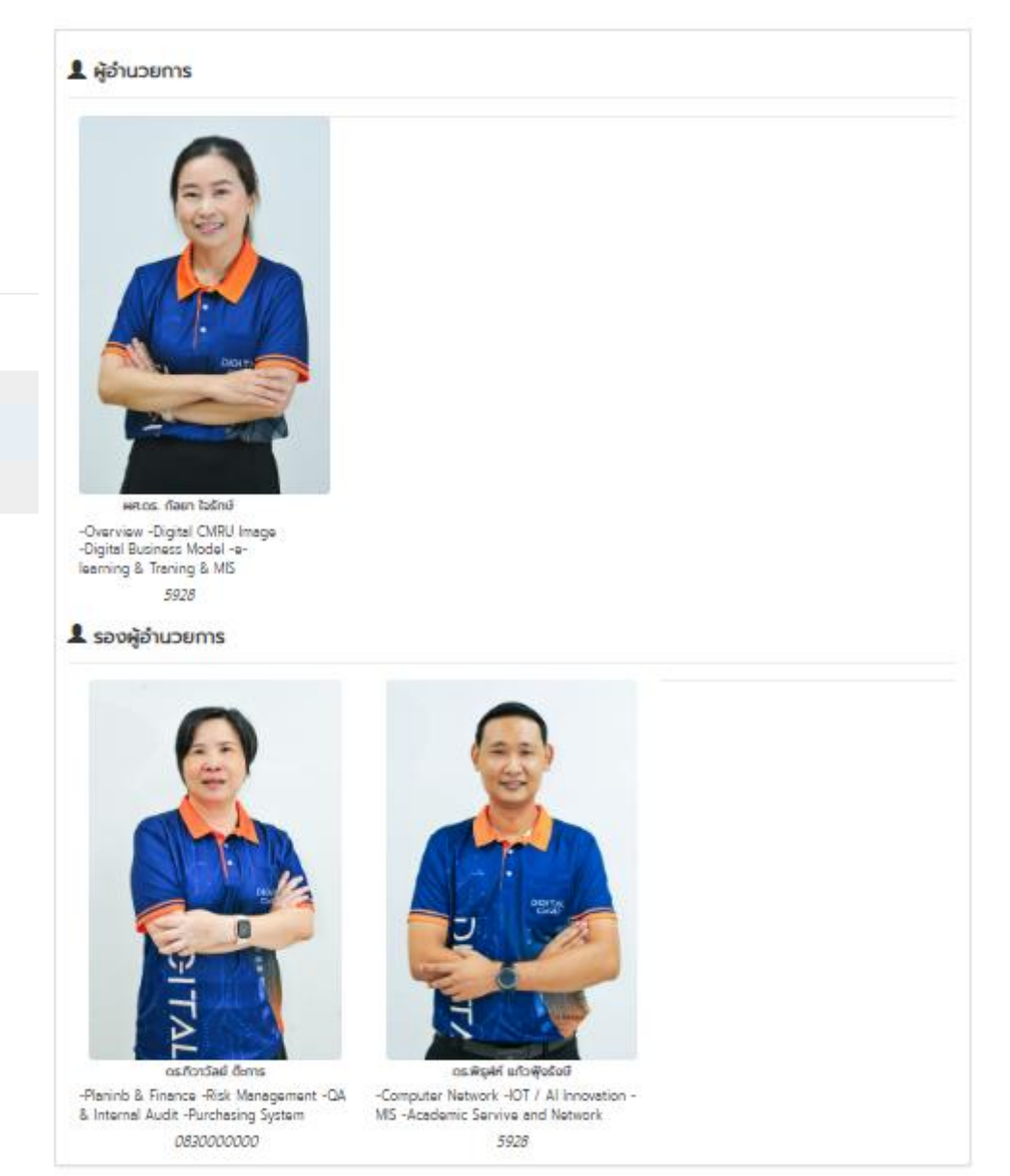

## แนะนำระบบช่วยสร้างแบบ : O๒ ข้อมูลผู้บริหาร ita.cmru.ac.th

แบบฟอร์มการรายงานผลการนำข้อมูลผู้บริหารขึ้นหน้า Web Page ของมหาวิทยาลัยและหน่วยงาน

๑.ชื่อหน่วยงาน

๒.URLที่แสดงข้อมูลผู้บริหารของหน่วยงาน

๓.คิวอาร์โค้ด

๔.ภาพหน้า Web Page ของหน่วยงานของท่านที่แสดงข้อมูลผู้บริหาร

# O๔ ข้อมูลการติดต่อ

ข้อ O๔ ข้อมูลการติดต่อ แสดงข้อมูลการติดต่อของหน่วยงาน อย่างน้อย ประกอบด้วย (๑) ที่อยู่หน่วยงาน (๒) หมายเลขโทรศัพท์ (๓) E-mail ของหน่วยงาน (๔) แผนที่ตั้ง (พิกัดที่ตั้ง)

# ตัวอย่าง Home Page

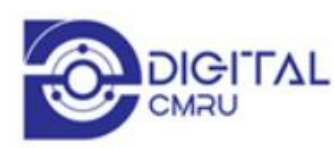

### ที่อยู่ติดต่อ

ตึกสำนักดิจิทัลเพื่อการศึกษา มหาวิทยาลัยราชภัฏเชียงใหม่ เลขที่ 202 ถ.ช้างเผือก ต.ช้างเผือก อ.เมือง จ.เชียงใหม่ 50300

### เบอร์ติดต่อ

โทร. 0-5388-5933 โทรสาร. 0-5388-5924

Email

digital@cmru.ac.th

## เกี่ยวกับสำนักดิจิทัล

- เกี่ยวกับสำนักดิจิทัล
- โครงสร้างองค์กร
- โครงสร้างผู้บริหาร
- บุคลากร

## บริการออนไลน์จากเรา

- ระบบบริหารจัดการประสิทธิภาพ การทำงานและการจัดการความรู้ ของบุคลากร
- ระบบการจัดการความรู้
- ระบบจองและบันทึกการใช้ห้อง
- ระบบจองรถออนไลน์
- ระบบบริหารจัดการเรียนการสอน

ออนไลน์

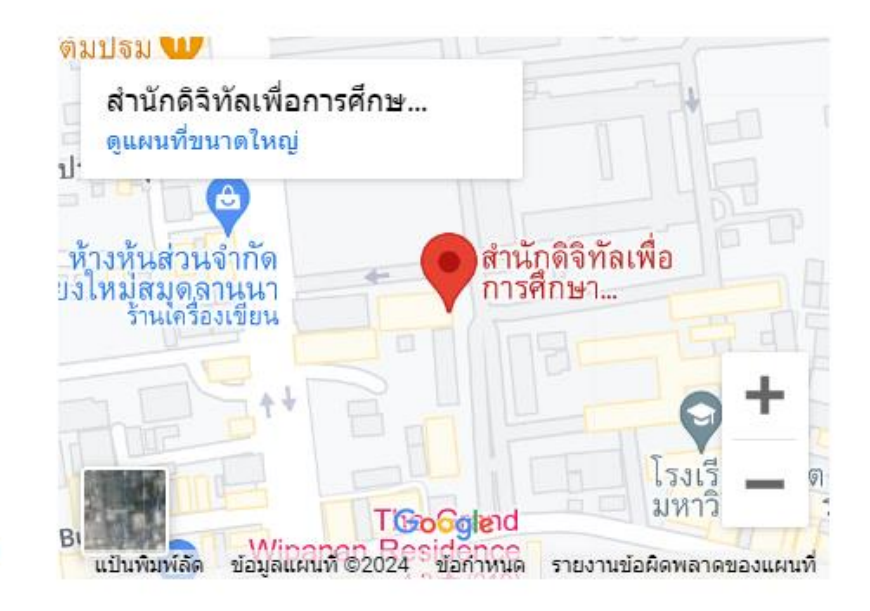

สงวนลิขสิทธิ์ พ.ศ. 2567, สำนักดิจิทัลเพื่อการศึกษา มหาวิทยาลัยราชภัฏเชียงใหม่

# ตัวอย่าง Home Page

 $\mathcal{C}$  $2\frac{1}{2}$  cmru.ac.th

### คณะวิทยาศาสตร์ฯ

คณะมนษยศาสตร์ฯ ิคณะวิทยาการจัดการ ิคณะเทคโนฯการเกษตร วิทยาลัยนานาชาติ วิทยาลัยแม่ฮ่องสอน วิทยาลัยพัฒนาเศรษฐกิจฯ (adiCET) ำเัณฑิตวิทยาลัย

#### สำนักงานอธิการบดี สำนักทะเบียนและประมวลผล สำนักหอสมด สำนักศิลปะและวัฒนธรรม สำนักดิจิทัลเพื่อการศึกษา สถาบันวิจัยและพัฒนา

#### Q ☆  $\bullet$  $\equiv$ r  $\boxed{\lambda}$ ABP  $\blacksquare$  $\sqrt{2}$

ระบบสารสนเทศบคลากร ระบบลงทะเบียนนักศึกษา ระบบการเรียนการสอนออนไลน์ ระบบสารบรรณอิเล็กทรินิกส์ เว็บไซต์บริหารจัดการความร้

#### ลิงค์หน่วยงาน

หน้าแรก ตราสัญลักษณ์ มหาวิทยาลัย ข้อเสนอแนะในการใช้

งาน

เว็บลิงค์ ้ เครือข่ายมหาวิทยาลัย ราชภัฏ

ANDROID APP ON Download on the **Google Play App Store** 

สงวนลิขสิทธิ์ 2558, มหาวิทยาลัยราชภัฏเขียงใหม่ ผู้ดูแลระบบ; admin@cmru.ac.th

#### รับข่าวสารจากมหาวิทยาลัย

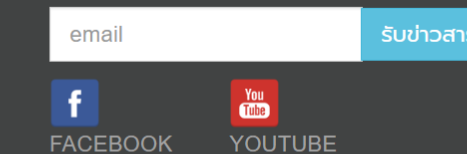

### ้ติดต่อมหาวิทยาลัย

มหาวิทยาลัยราชภัฏเชียงใหม่ ้ เลขที่ 202 ถ.ช้างเผือก ต.ช้างเผือก ือ เมือง จ.เชียงใหม่ 50300 <u> โทรศัพท์: 0-5388-5396</u> โทรสาร: 0-5388-5319 <u>อีเมล์ : saraban@cmru.ac.th</u>

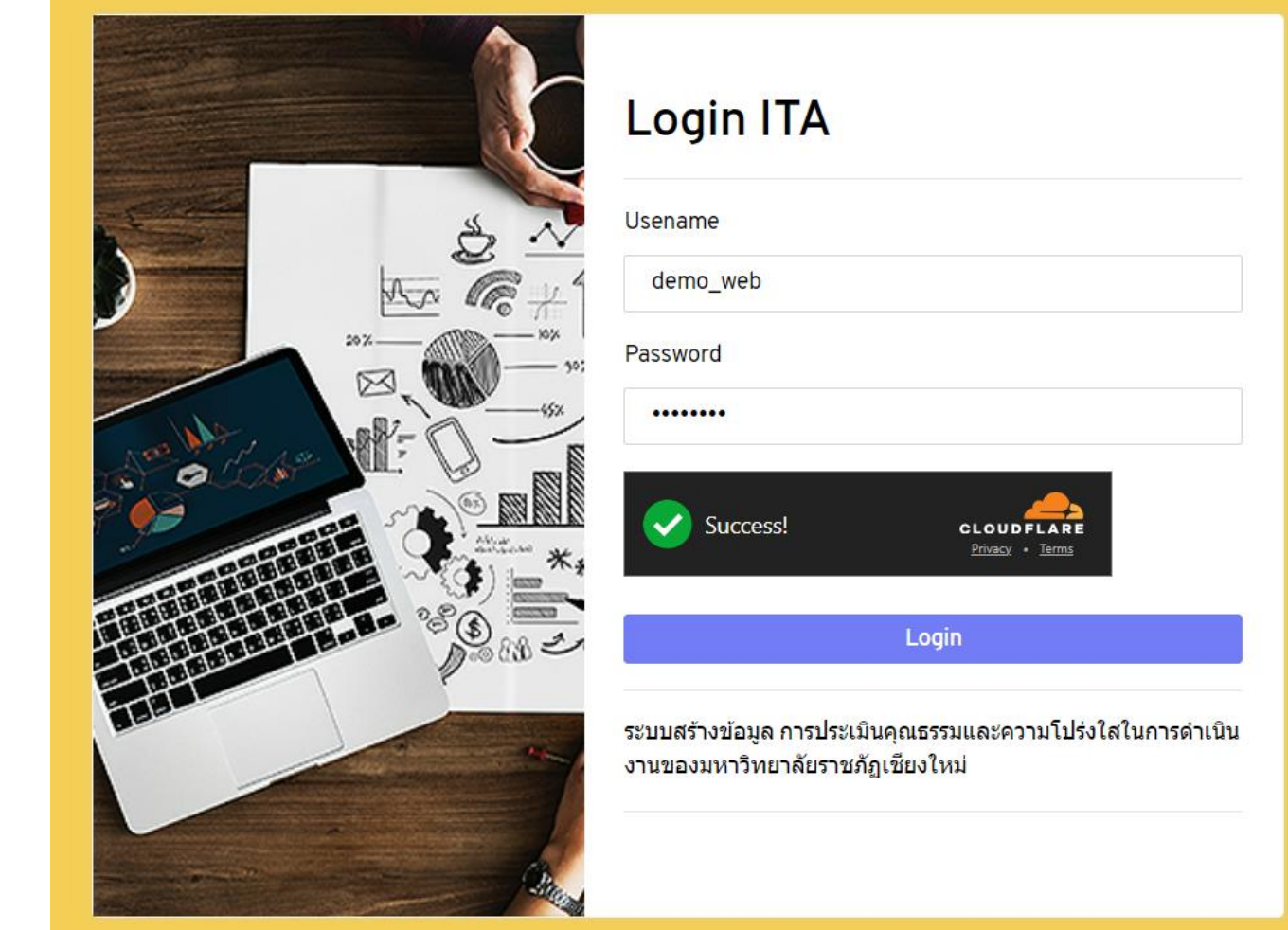

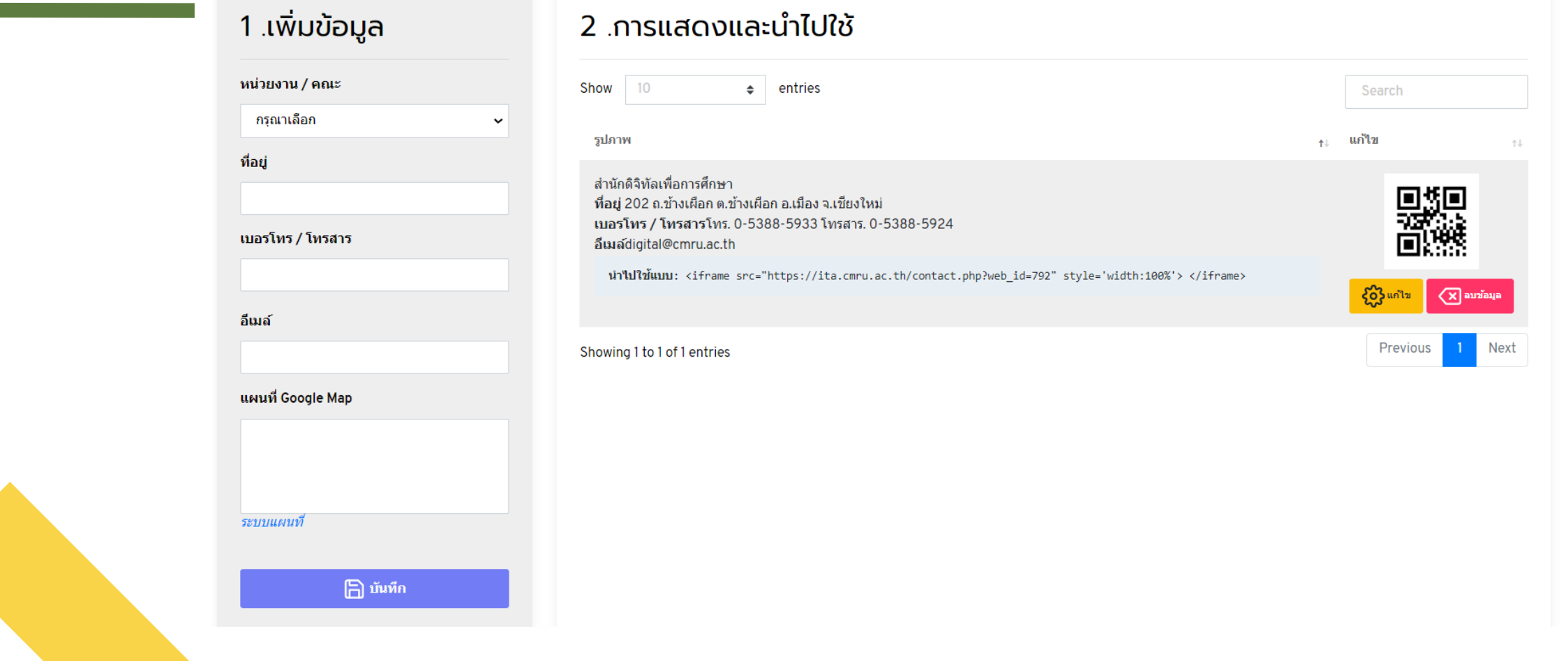

สำนักดิจิทัลเพื่อการศึกษา

ที่อยู่ : 202 ถ.ช้างเผือก ต.ช้างเผือก อ.เมือง จ.เชียงใหม่ เบอรโทร / โทรสาร : โทร. 0-5388-5933 โทรสาร. 0-5388-5924 อีเมล์ : digital@cmru.ac.th

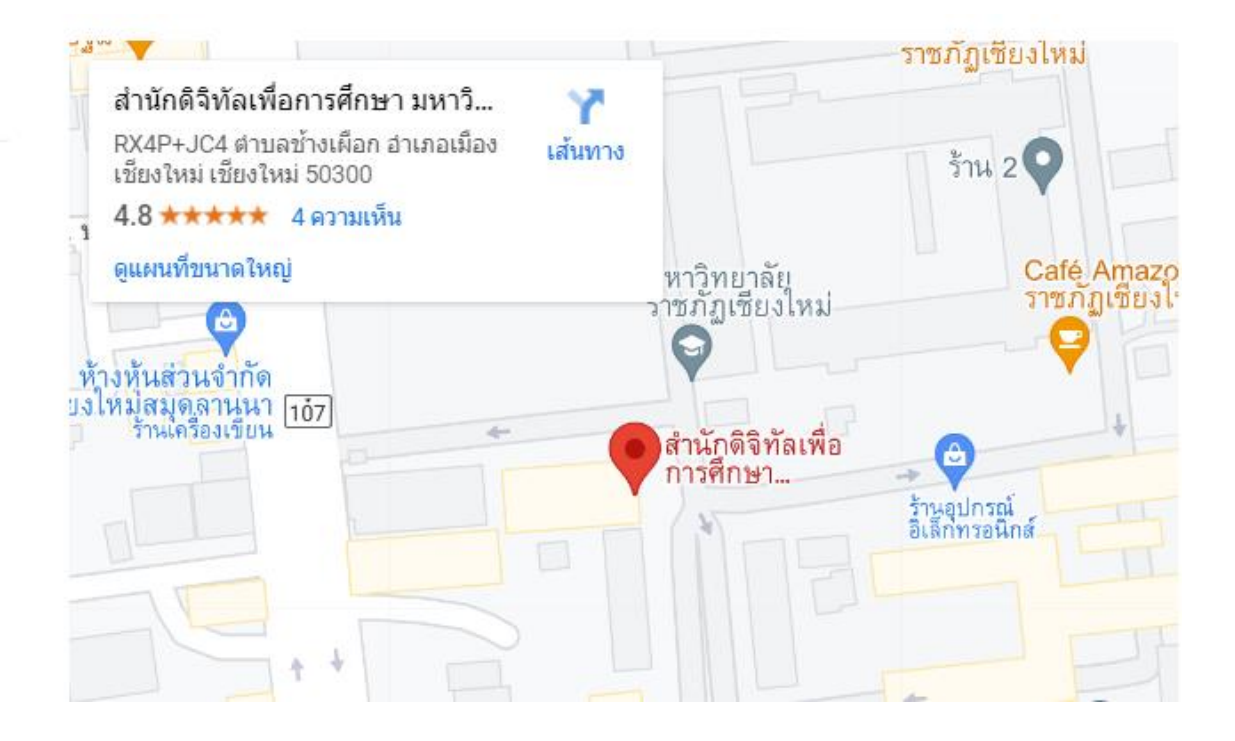

แบบฟอร์มการรายงานผลการนำข้อมูลติดต่อขึ้นหน้า Home Page ของมหาวิทยาลัยและหน่วยงาน

๑.ชื่อหน่วยงาน

๒.URLที่แสดงข้อมูลติดต่อของหน่วยงาน

๓.คิวอาร์โคัด

๔.ภาพหน้า Home Page ของหน่วยงานของท่านที่แสดงข้อมูลติดต่อ

## O๖ Q&A

ข้อ O๖ Q&A แสดงช่องทางการสอบถามข้อมูลต่าง ๆ และหน่วยงานสามารถสื่อสาร ให้คำตอบกับผู้สอบถามได้ โดยมีลักษณะเป็นการสื่อสารได้สองทาง (Q&A) ยกตัวอย่างเช่น Messenger Live Chat, Chatbot, Line official Account, Web board โดยสามารถเข้าถึงหรือเชื่อมโยงไปยังช่องทางข้างต้นได้จากเว็บไซต์หลักของ หน่วยงาน

# ตัวอย่าง Home Page

 $\mathcal{C}$  $2\frac{1}{2}$  cmru.ac.th  $\rightarrow$ 

#### คณะวิทยาศาสตร์ฯ

คณะมนษยศาสตร์ฯ ิคณะวิทยาการจัดการ ิคณะเทคโนฯการเกษตร วิทยาลัยนานาชาติ วิทยาลัยแม่ฮ่องสอน วิทยาลัยพัฒนาเศรษฐกิจฯ (adiCET) บัณฑิตวิทยาลัย

#### สำนักงานอธิการบดี สำนักทะเบียนและประมวลผล สำนักหอสมด สำนักศิลปะและวัฒนธรรม สำนักดิจิทัลเพื่อการศึกษา

สถาบันวิจัยและพัฒนา

#### 只☆  $\bullet$  $\bullet$ <u>ጥ</u>  $\equiv$ r  $\sqrt{2}$ **ABP**

ระบบสารสนเทศบุคลากร ระบบลงทะเบียนนักศึกษา ระบบการเรียนการสอนออนไลน์ ระบบสารบรรณอิเล็กทรินิกส์ เว็บไซต์บริหารจัดการความรู้

#### ลิงค์หน่วยงาน

หน้าแรก ตราสัญลักษณ์ มหาวิทยาลัย ข้อเสนอแนะในการใช้ งาน

เว็บลิงค์ <u>้ เครือข่ายมหาวิทยาลัย</u> ราชภัฏ

ANDROID APP ON Download on the **Google Play App Store** 

สงวนลิขสิทธิ์ 2558, มหาวิทยาลัยราชภัฏเขียงใหม่ ผู้ดูแลระบบ; admin@cmru.ac.th

#### รับข่าวสารจากมหาวิทยาลัย

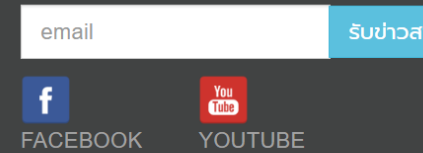

#### ้ติดต่อมหาวิทยาลัย

มหาวิทยาลัยราชภัฏเชียงใหม่ ้เลขที่ 202 ถ.ช้างเผือก ต.ช้างเผือก ือ.เมือง จ.เชียงใหม่ 50300 <u> โทรศัพท์: 0-5388-5396</u> <u> โทรสาร</u>: 0-5388-5319 <u>อีเมล์ : saraban@cmru.ac.th</u>

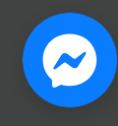

# ตัวอย่าง Home Page

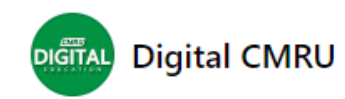

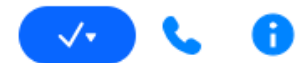

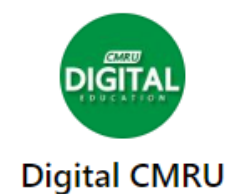

ปกติแล้วตอบกลับภายในหนึ่งวัน 3.7 พันคนถูกใจสิ่งนี้ รวมถึง Bundit Nuntates และเพื่อนๆ อีก 40 คนด้วย ิบริษัทด้านเทคโนโลยีสารสนเทศ

12 ก.พ. 2024 11:47

ใช้งานระบ.

ใช้งานระบบอีเลินนิ่งไม่ได้ โปรดแจ้งข้อมูล ดังนี้

- 1. ชื่อระบบที่ใช้งาน Teams / Moodle / Classroom / CMRU MOOCs
- 2. อีเมลที่ใช้งาน หรือ สมัครไว้ กับระบบนั้น ๆ
- 3. ชื่อและนามสกุล (ภาษาไทย และ ภาษาอังกฤษ)
- 4. รหัสนักศึกษา

DIGITAL

- 5. ปัญหาการใช้งาน
- (โปรดแจ้งข้อมูลให้ครบถ้วน เพื่อประโยชน์และความรวดเร็วในการตรวจสอบ เจ้าหน้าที่จะติดต่อกลับ
- ท่านเมื่อตรวจสอบข้อมูลเรียบร้อยแล้ว)

Aa

## แนะนำระบบช่วยสร้างแบบ: Ob Q&A ita.cmru.ac.th

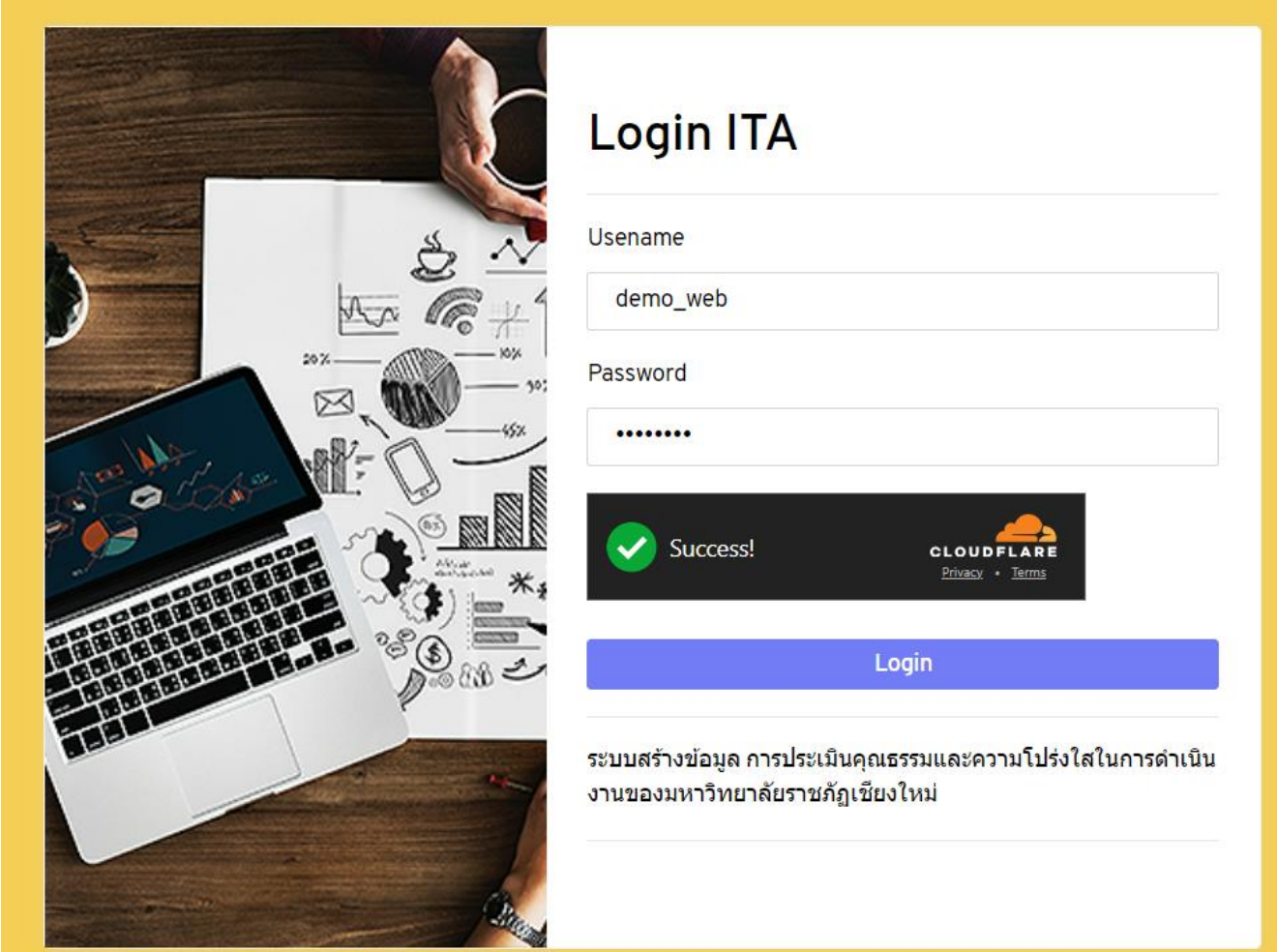

## แนะนำระบบช่วยสร้างแบบ: Ob Q&A ita.cmru.ac.th

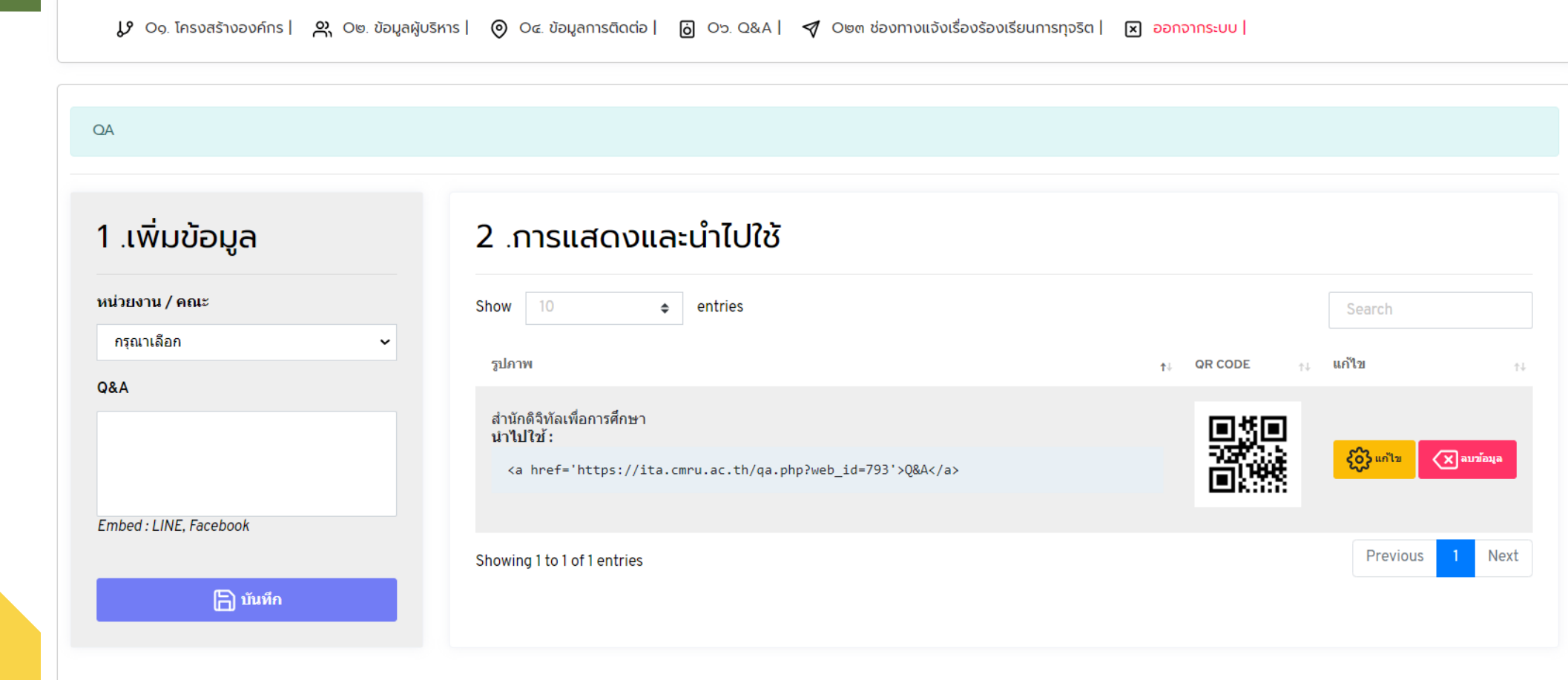

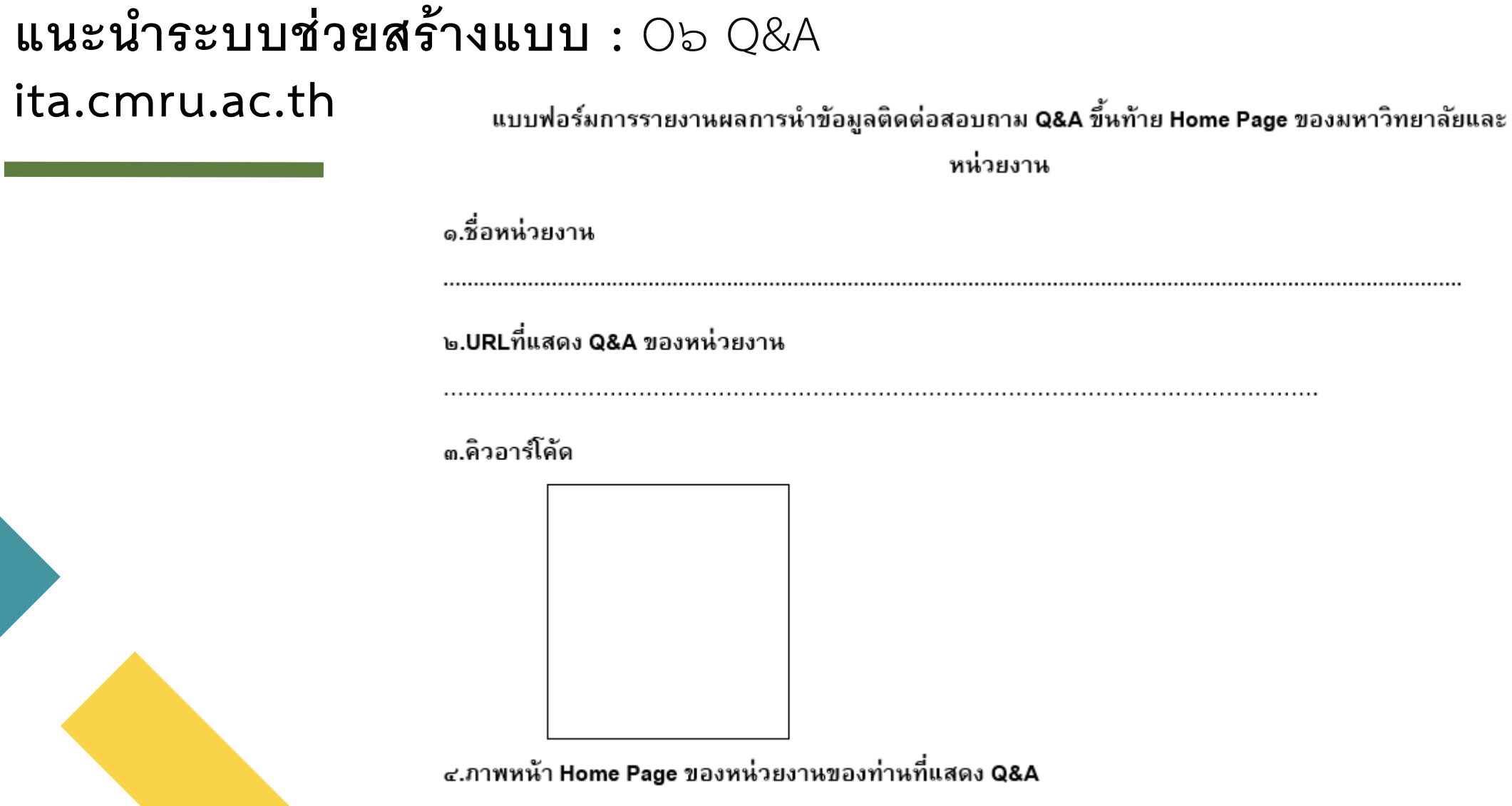

# O๒๓ ช่องทางแจ้งเรื่องร้องเรียนการทุจริต และประพฤติมิชอบ

ข้อ O๒๓ ช่องทางแจ้งเรื่องร้องเรียนการทุจริตและประพฤติมิชอบ แสดงช่องทาง ออนไลน์ที่บุคคลภายนอกสามารถแจ้งเรื่องร้องเรียนการทุจริตและประพฤติมิชอบของ เจ้าหน้าที่ของหน่วยงาน โดยต้องแยกต่างหากจากช่องทางการร้องเรียนทั่วไป เป็น ช่องทางที่มีการคุ้มครองข้อมูลของผู้แจ้งเบาะแส สามารถเข้าถึงหรือเชื่อมโยงไปยัง ช่องทางข้างต้นได้จากเว็บไซต์หลักของหน่วยงาน

# **ตัวอย่าง Home Page**

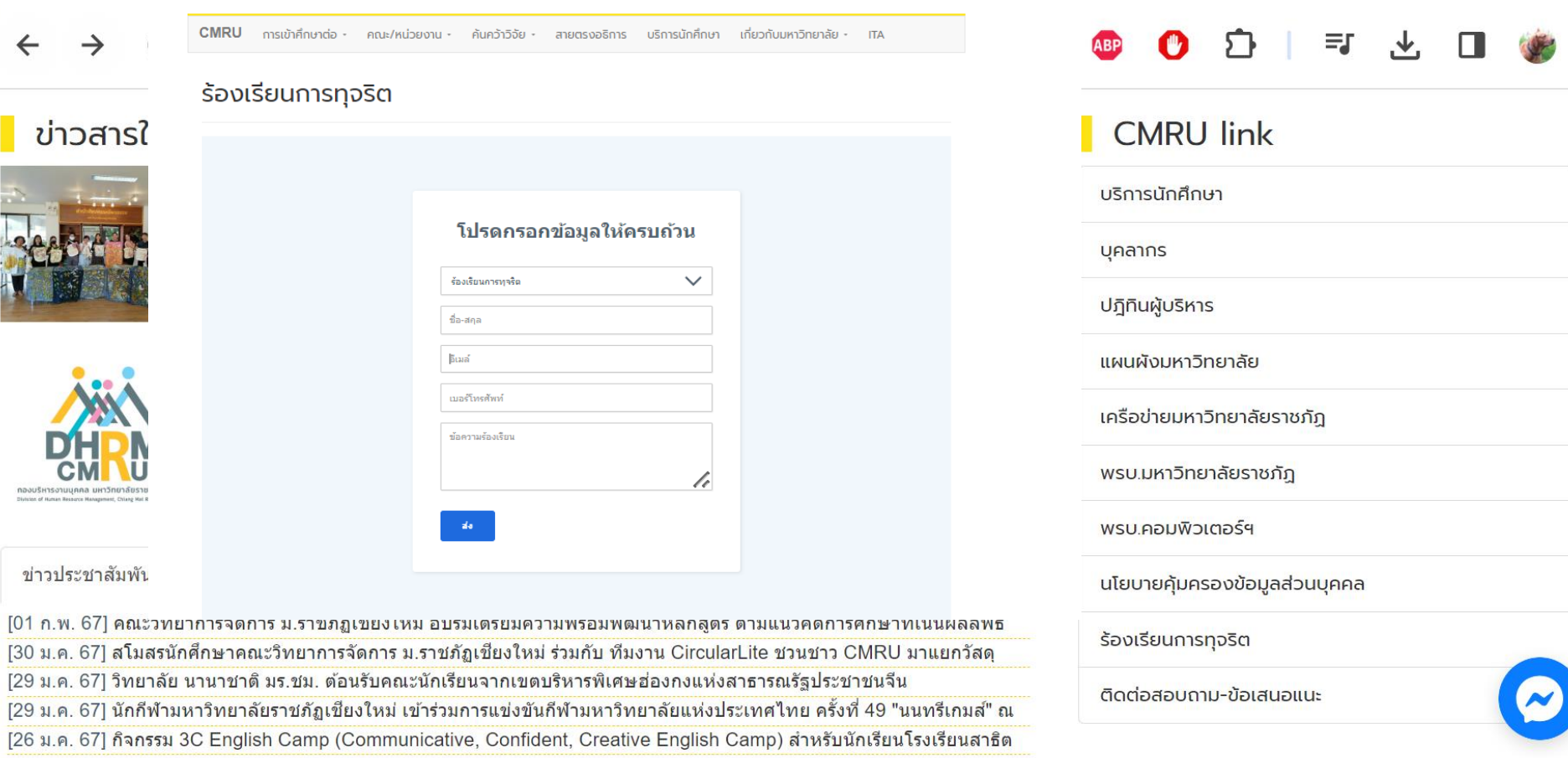

126 ม.ค. 671 การประชุมวิชาการและอบรมเชิงปฏิบัติการพัฒนาศักยภาพด้านภาษาอังกฤษ Pre-Conference "Student as

# ตัวอย่าง Home Page

CMRU การเข้าศึกษาต่อ - คณะ/หน่วยงาน - ค้นคว้าวิจัย - สายตรงอธิการ บริการนักศึกษา เกี่ยวกับมหาวิทยาลัย - เTA

### ร้องเรียนการทุจริต

### โปรดกรอกข้อมูลให้ครบถ้วน

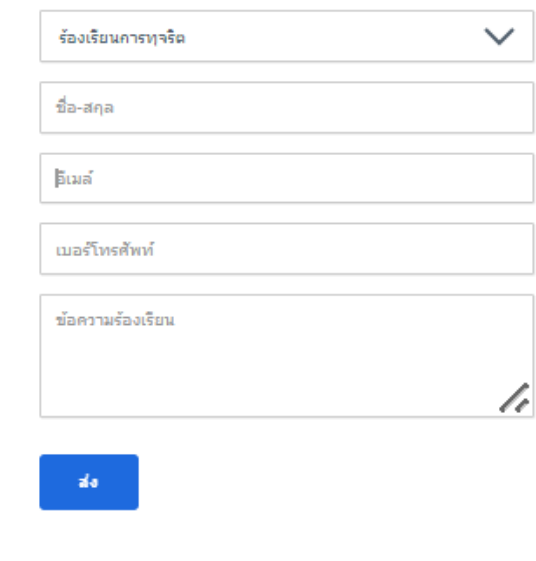

**แนะน าระบบช่วยสร้างแบบ :** O๒๓ ช่องทางแจ้งเรื่องร้องเรียนการทุจริตและ ประพฤติมิชอบ **ita.cmru.ac.th**

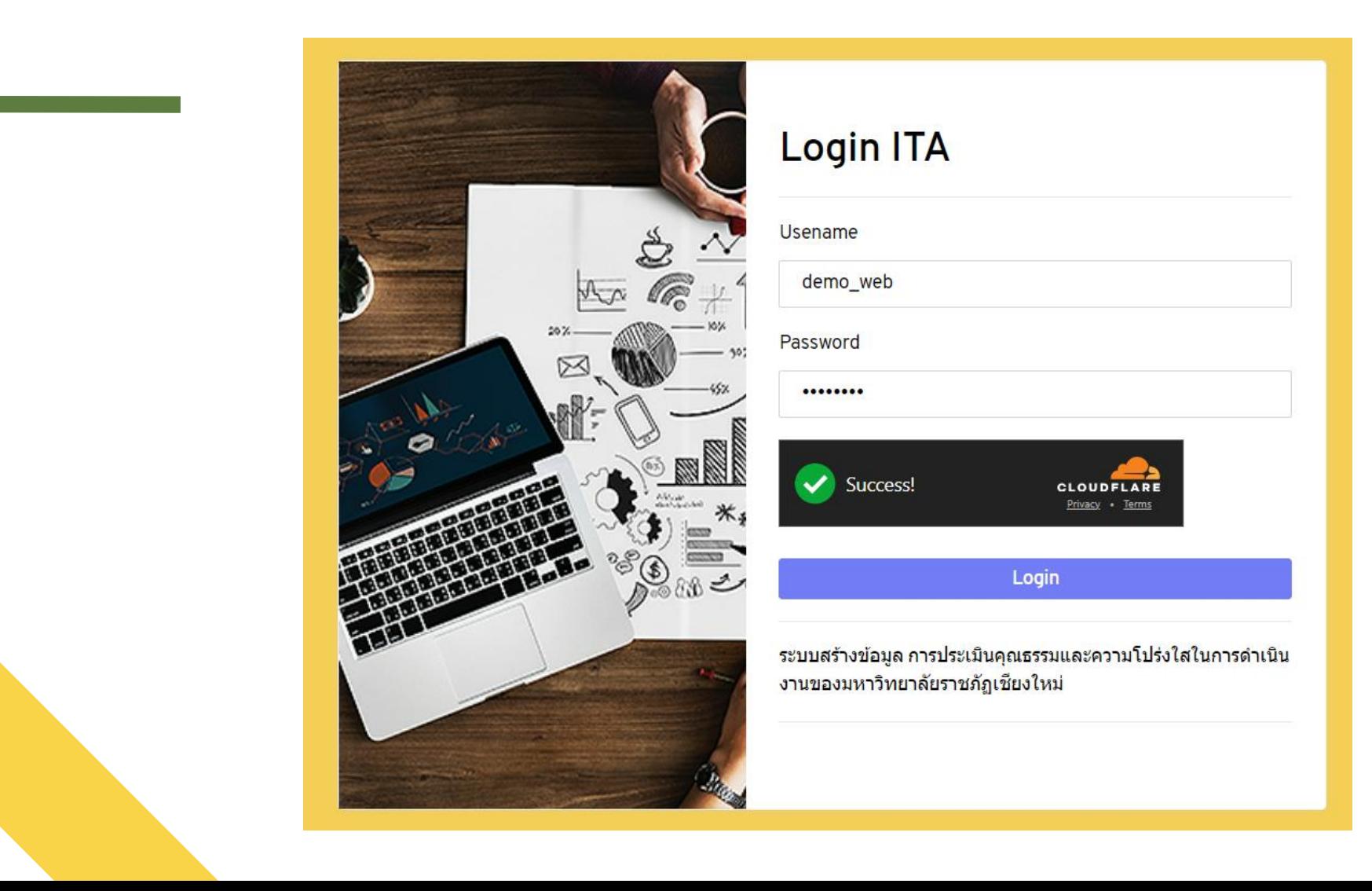

## **แนะน าระบบช่วยสร้างแบบ :** O๒๓ ช่องทางแจ้งเรื่องร้องเรียนการทุจริตและ ประพฤติมิชอบ **ita.cmru.ac.th**

JJ Og. โครงสร้างองค์กร | �� O๒ ข้อมูลผู้บริหาร | ⊙ O๔ ข้อมูลการติดต่อ | ผิ O๖. Q&A | ∇ O๒๓ ช่องทางแจ้งเรื่องร้องเรียนการทุจริต | 闲 ออกจากระบบ | ช่องทางแจ้งเรื่องร้องเรียนการทุจริต 1 เพิ่มข้อมูล ี่ 2 .การแสดงและนำไปใช้ ี หน่วยงาน / คณะ  $10$ entries Show  $\div$ Search กรณาเลือก รปภาพ **OR CODE** แก้ไข 化 七 ÷L ี่ ช่องทางแจ้งเรื่องร้องเรียนการท<sub>ี่</sub>จริต สำนักดิจิทัลเพื่อการศึกษา นำไปใช้แบบ Iframe :  $\{0\}$  แก้ไข  $\sqrt{\mathsf{x}}$  ลบข้อมูล <iframe src="https://ita.cmru.ac.th/speaker.php?web id=794" frameborder='0' > </iframe> Embed: Google Form Previous Next Showing 1 to 1 of 1 entries

 $\Box$  บันทึก

# **แนะน าระบบช่วยสร้างแบบ :** O๒๓ ช่องทางแจ้งเรื่องร้องเรียนการทุจริตและ ประพฤติมิชอบ **ita.cmru.ac.th**

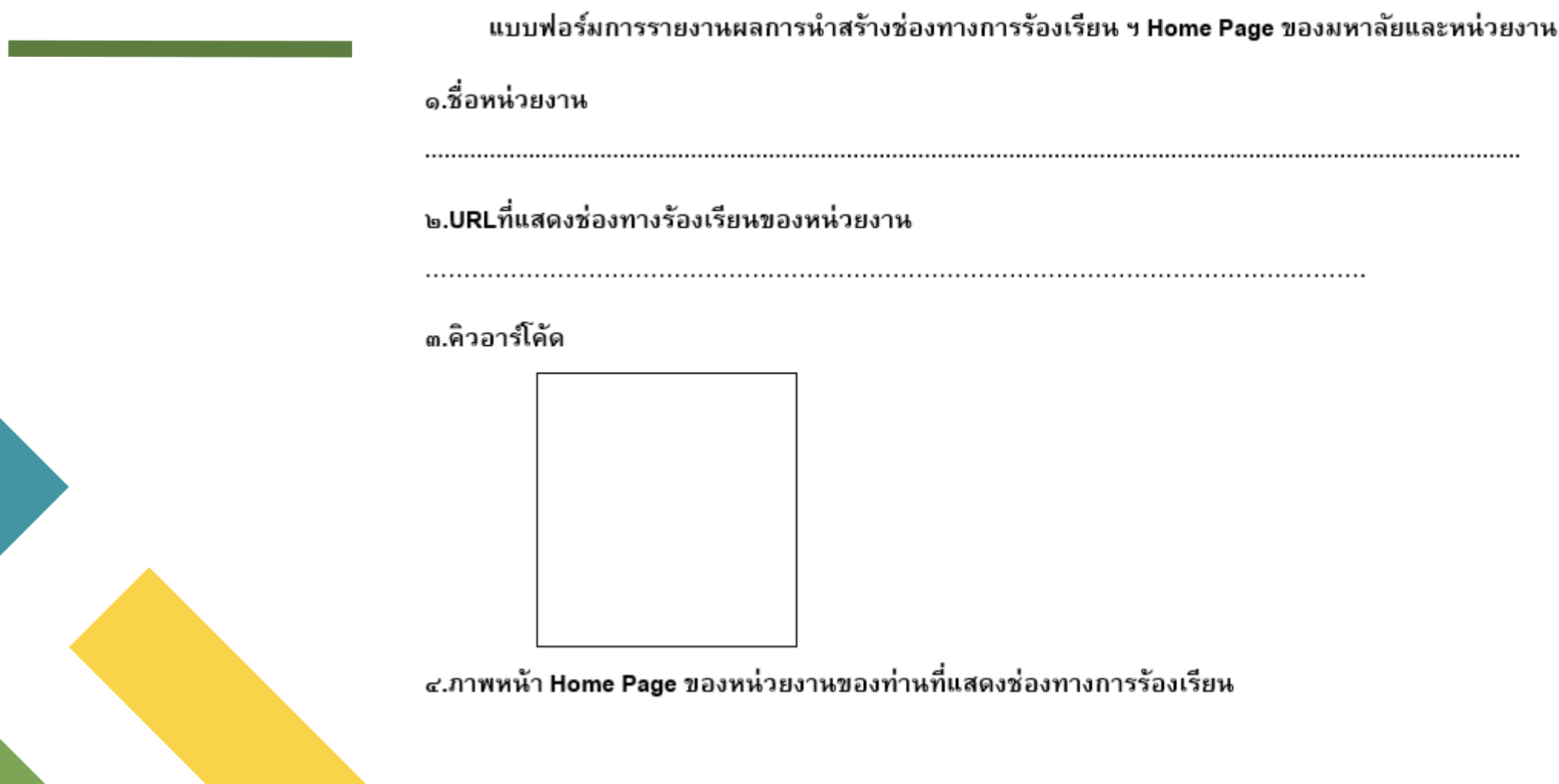